Islamic Banking – Retail Accounts User Manual Oracle Banking Digital Experience Patchset Release 22.2.1.0.0

Part No. F72987-01

May 2023

# ORACLE

Islamic Banking – Retail Accounts User Manual May 2023

Oracle Financial Services Software Limited Oracle Park Off Western Express Highway Goregaon (East) Mumbai, Maharashtra 400 063 India Worldwide Inquiries: Phone: +91 22 6718 3000 Fax:+91 22 6718 3001

www.oracle.com/financialservices/

Copyright © 2006, 2023, Oracle and/or its affiliates. All rights reserved.

Oracle and Java are registered trademarks of Oracle and/or its affiliates. Other names may be trademarks of their respective owners.

U.S. GOVERNMENT END USERS: Oracle programs, including any operating system, integrated software, any programs installed on the hardware, and/or documentation, delivered to U.S. Government end users are "commercial computer software" pursuant to the applicable Federal Acquisition Regulation and agency-specific supplemental regulations. As such, use, duplication, disclosure, modification, and adaptation of the programs, including any operating system, integrated software, any programs installed on the hardware, and/or documentation, shall be subject to license terms and license restrictions applicable to the programs. No other rights are granted to the U.S. Government.

This software or hardware is developed for general use in a variety of information management applications. It is not developed or intended for use in any inherently dangerous applications, including applications that may create a risk of personal injury. If you use this software or hardware in dangerous applications, then you shall be responsible to take all appropriate failsafe, backup, redundancy, and other measures to ensure its safe use. Oracle Corporation and its affiliates disclaim any liability for any damages caused by use of this software or hardware in dangerous applications.

This software and related documentation are provided under a license agreement containing restrictions on use and disclosure and are protected by intellectual property laws. Except as expressly permitted in your license agreement or allowed by law, you may not use, copy, reproduce, translate, broadcast, modify, license, transmit, distribute, exhibit, perform, publish or display any part, in any form, or by any means. Reverse engineering, disassembly, or decompilation of this software, unless required by law for interoperability, is prohibited.

The information contained herein is subject to change without notice and is not warranted to be error-free. If you find any errors, please report them to us in writing.

This software or hardware and documentation may provide access to or information on content, products and services from third parties. Oracle Corporation and its affiliates are not responsible for and expressly disclaim all warranties of any kind with respect to third-party content, products, and services. Oracle Corporation and its affiliates will not be responsible for any loss, costs, or damages incurred due to your access to or use of third-party content, products, or services.

## **Table of Contents**

| 1. | Ρ               | reface                                |  |  |  |  |
|----|-----------------|---------------------------------------|--|--|--|--|
|    | 1.1             | Intended Audience1-1                  |  |  |  |  |
|    | 1.2             | Documentation Accessibility1-1        |  |  |  |  |
|    | 1.3             | Access to Oracle Support1-1           |  |  |  |  |
|    | 1.4             | Structure1-1                          |  |  |  |  |
|    | 1.5             | Related Information Sources1-1        |  |  |  |  |
| 2. | T               | ransaction Host Integration Matrix2–1 |  |  |  |  |
| 3. | In              | ntroduction3–1                        |  |  |  |  |
| 4. | Α               | ccounts                               |  |  |  |  |
| 4  | 4.1             | Overview Widget4-2                    |  |  |  |  |
| 5. | С               | urrent & Savings Accounts Summary5–1  |  |  |  |  |
| 6. | С               | current & Savings Account Details6–4  |  |  |  |  |
| 7. | D               | ebit Cards7-1                         |  |  |  |  |
| 8. | Ν               | ew Debit Card8–1                      |  |  |  |  |
| 9. | D               | ebit Card Limits9–1                   |  |  |  |  |
| 9  | 9.1             | View Daily Limits                     |  |  |  |  |
| 9  | 9.2             | Update Daily Limits9-4                |  |  |  |  |
| 10 | •               | Block Card10–1                        |  |  |  |  |
| 11 | •               | Upgrade Card11–1                      |  |  |  |  |
| 12 | •               | Reissue Card12–1                      |  |  |  |  |
| 13 | •               | Request PIN13–1                       |  |  |  |  |
| 14 | . Reset PIN14–1 |                                       |  |  |  |  |
| 15 | •               | Cheque Book Request15–1               |  |  |  |  |
| 16 | •               | Cheque Status Inquiry16–1             |  |  |  |  |
| 17 | •               | Stop/ Unblock Cheque17–1              |  |  |  |  |
| 18 | -               | Transactions                          |  |  |  |  |
|    | 18.1            | 1 Request Statement                   |  |  |  |  |

| 19.  | Account Nickname        | 19–1 |
|------|-------------------------|------|
| 18.3 | B E-statements          | 18–8 |
| 18.2 | Pre-generated Statement | 18–7 |

# 1. Preface

### 1.1 Intended Audience

This document is intended for the following audience:

- Customers
- Partners

## 1.2 **Documentation Accessibility**

For information about Oracle's commitment to accessibility, visit the Oracle Accessibility Program website at <a href="http://www.oracle.com/pls/topic/lookup?ctx=acc&id=docacc.">http://www.oracle.com/pls/topic/lookup?ctx=acc&id=docacc.</a>

## 1.3 Access to Oracle Support

Oracle customers have access to electronic support through My Oracle Support. For information, visit

http://www.oracle.com/pls/topic/lookup?ctx=acc&id=info or visit

http://www.oracle.com/pls/topic/lookup?ctx=acc&id=trs if you are hearing impaired.

### 1.4 Structure

This manual is organized into the following categories:

*Preface* gives information on the intended audience. It also describes the overall structure of the User Manual.

Introduction provides brief information on the overall functionality covered in the User Manual.

The subsequent chapters provide information on transactions covered in the User Manual.

Each transaction is explained in the following manner:

- Introduction to the transaction
- Screenshots of the transaction
- The images of screens used in this user manual are for illustrative purpose only, to provide improved understanding of the functionality; actual screens that appear in the application may vary based on selected browser, theme, and mobile devices.
- Procedure containing steps to complete the transaction- The mandatory and conditional fields of the transaction are explained in the procedure. If a transaction contains multiple procedures, each procedure is explained. If some functionality is present in many transactions, this functionality is explained separately.

## 1.5 Related Information Sources

For more information on Oracle Banking Digital Experience Patchset Release 22.2.1.0.0, refer to the following documents:

- Oracle Banking Digital Experience Licensing Guide
- Oracle Banking Digital Experience Installation Manuals

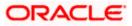

# 2. Transaction Host Integration Matrix

### Legends

| NH | No Host Interface Required.                  |
|----|----------------------------------------------|
| ~  | Pre integrated Host interface available.     |
| ×  | Pre integrated Host interface not available. |

| Sr.No | Transaction / Function Name                                                     | Oracle<br>FLEXCUBE<br>Core Banking<br>11.10.0.0.0 | Oracle<br>FLEXCUBE<br>Universal<br>Banking<br>14.7.1.0.0 |
|-------|---------------------------------------------------------------------------------|---------------------------------------------------|----------------------------------------------------------|
| 1     | Overview Widget                                                                 | ×                                                 | ✓                                                        |
| 2     | Current & Savings Accounts (Summary)                                            | ×                                                 | $\checkmark$                                             |
| 3     | Current & Savings Account Details (Except Accrued Interest and Average Balance) | ×                                                 | ✓                                                        |
| 4     | Current & Savings Account Details - Nickname updation                           | NH                                                | NH                                                       |
| 5     | Debit Cards                                                                     | ×                                                 | ✓                                                        |
| 6     | New Debit Card                                                                  | ×                                                 | NH                                                       |
| 7     | Debit Card Limits                                                               | ×                                                 | ✓                                                        |
| 8     | Debit Card - International Transactions check update                            | ×                                                 | ×                                                        |
| 9     | Update Daily Limits                                                             | ×                                                 | NH                                                       |
| 10    | Block Card                                                                      | NH                                                | NH                                                       |
| 11    | Unblock Card                                                                    | NH                                                | NH                                                       |
| 12    | Request PIN                                                                     | NH                                                | NH                                                       |
| 13    | Reset PIN                                                                       | NH                                                | NH                                                       |
| 14    | Reissue Card                                                                    | NH                                                | NH                                                       |

| Sr.No | Transaction / Function Name            | Oracle<br>FLEXCUBE<br>Core Banking<br>11.10.0.0.0 | Oracle<br>FLEXCUBE<br>Universal<br>Banking<br>14.7.1.0.0 |
|-------|----------------------------------------|---------------------------------------------------|----------------------------------------------------------|
| 15    | Upgrade Card                           | NH                                                | NH                                                       |
| 16    | Cheque Book Request                    | ×                                                 | NH                                                       |
| 17    | Cheque Status Inquiry                  | ×                                                 | ✓                                                        |
| 18    | Stop/ Unblock Cheque                   | ×                                                 | ✓                                                        |
| 19    | Transactions                           | ×                                                 | ✓                                                        |
| 20    | Transactions - E-statements            | ×                                                 | ✓                                                        |
| 21    | Transactions - Request Statement       | ×                                                 | ✓                                                        |
| 22    | Transactions - Pre-generated Statement | ×                                                 | ~                                                        |
| 23    | Inactive Accounts                      | ×                                                 | ✓                                                        |

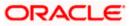

## 3. Introduction

Islamic Banking is a banking system that is based on the principles of sharia (Islamic law) and guided by the Islamic economics. The Shariah Laws provide guidance on each and every aspect of human life, and the laws which govern and guide financial and commercial transactions define Islamic Banking activities.

Although Islamic banking may seem similar to conventional banking, the two differ conceptually. One key difference is that in conventional banking, banks earn their money by charging interest and fees for services, whereas in Islamic banking, banks earn their money by profit and loss sharing, leasing, charging fees for services rendered, etc.

The OBDX retail banking modules cater to both Conventional and Islamic accounts. Users of an Islamic bank, can view the account details, transfer money, make payments, request for cheque books, debit cards etc. using the banking portal.

A user can have only Islamic accounts or only conventional accounts or a mix of both types of accounts. The portal caters to each case. If the customer has both conventional CASA accounts and Islamic CASA accounts under the same ID and password, he will have a consolidated view of all accounts on logging in to the bank portal. While initiating any transaction or payment, the user can select either an Islamic account or a conventional account, grouped under the respective labels.

The labels on the different pages / screens, for Islamic accounts, reflect the nomenclature as per and in accordance with the requirements.

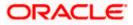

## 4. Accounts

Current and savings accounts are the most basic and critical products of retail banking. Most banking customers hold either a current or a savings account with their banks. Banks, in turn, encourage the use of current or savings accounts as it results in a higher profit margin for the bank.

This application provides a platform by which banks are able to offer their customers an enriching online banking experience in performing activities on their accounts.

Through the online banking application, customers can perform various activities on their accounts. Customers can view account balances and statements, initiate service requests and perform other inquiries as well as perform financial transactions on their accounts.

#### Features Supported In the Application:

The retail accounts module of the application supports the following features:

- Overview Widget
- View Current & Savings Accounts Summary
- View Current & Savings Account Details
- View & Update Debit Card Limits
- Apply for New Debit Card
- Block Debit Card
- Re-issue Debit Card
- Upgrade Debit Card
- Unblock Card
- Request for new Debit Card PIN
- Reset Debit Card PIN
- Cheque Book Request
- Cheque Status Inquiry
- Stop/Unblock Cheque
- View Transactions and E-Statement Subscription
- Request Statement
- Forex Calculator
- View Inactive Accounts

#### **Pre-Requisites**

- Transaction access is provided to retail users.
- Islamic CASA accounts and debit cards are maintained in the core banking system under a
  party ID mapped to the user.

#### Note: In application

 Account searchable drop-down will allow user to search the account number basis on the Account Number, Account Name, Account Currency or Branch Code.
 Bank can configure the fields to be shown as additional values in the accounts drop-down.

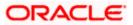

### 4.1 Overview Widget

The retail dashboard page displays an overview of the customer's holdings with the bank as well as links to various transactions offered to the customer. The **Overview** widget displays the customer's holdings in each account type such as Current and Savings Accounts, Term Deposits, Loans, Credit Cards, and Investments. It is a container and user can scroll from left to right, right to left. On clicking on any account type record, the widget displays details specific to that account type. One such example is that of Current & Savings accounts.

On selection of account type **Current & Savings**, details of the current and savings accounts held with the bank are displayed on next page. The Current & Savings Accounts summary page provides users with a holistic view of all their both Islamic and Conventional active/dormant accounts along with the basic details of each current & savings account.

General details such as the total amount due for bill payment, the total count of current & savings accounts and the total net current balance, Total debit cards linked to the accountare also displayed.

On Summary page the basic details of individual accounts are displayed as record. Each record displays basic information of the account which comprises of the account number, Available Balance and the kebab menu. Each record also has a kebab menu which enables the customer to quickly access related screens.

Note: The Overview widget is available on both desktop and mobile (responsive) view.

#### How to reach here:

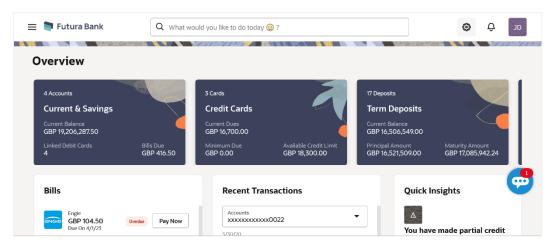

Dashboard > Overview Widget > Current and Savings

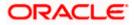

### 5. Current & Savings Accounts Summary

The Current & Savings Accounts summary page provides users with a holistic view of all their current and savings accounts held with the bank.

All the active & dormant Current & Savings accounts of the user are listed as records. Each record comprises of information such as account number, status (only in case of dormant accounts), account nickname (if assigned), product name, current balance, and available balance. The user can view further details of each account or view the summary of transactions undertaken through that account, by selecting the provided option under the kebab menu of each account record.

The user can also navigate to other Current and Savings account related screens from the general kebab menu provided on the screen.

Bank can configure and enable customizable UI display/download option for the end users. Using this feature, users can personalize the information to be displayed/downloaded from search grid displayed on the screen.

By clicking on 'Preference' option available on the screen, user can

- Rearrange columns
- Remove specific columns.

#### Note:

 The downloaded report will have the same columns as displayed on the UI as per user preference as well as there will also be an option to modify the column selection while downloading.
 The column preferences setup by the user will be saved for future reference i.e. in case the user revisits this screen, the preferred columns will only be displayed in the table.

#### How to reach here:

Dashboard > Toggle Menu > Menu > Accounts > Current & Savings > Current & Savings Accounts OR Dashboard > Overview Widget > Current & Savings Cards OR Access through the kebab menu of transactions available under the **Current & Savings** module

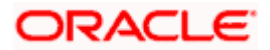

### **Current & Savings Accounts**

| 阿 Futura Bank                             | Q What would you like to do                  | today.                                                    |                     | Û0             |
|-------------------------------------------|----------------------------------------------|-----------------------------------------------------------|---------------------|----------------|
| Current & Saving                          | s Accounts                                   |                                                           |                     |                |
|                                           |                                              |                                                           | Nanasa I            |                |
| Displaying Records for Active a           | nd Dormant Current & Savings Accounts        | S                                                         |                     |                |
| Account Number 🗘                          | Product Name 🗘                               | Current Balance 🗘                                         | Available Balance 🗘 | Actions 🗘      |
| xxxxxxxxxx0026<br>John David   EUR   999  | Wallet-Account                               | EUR 1,000.00                                              | EUR 1,000.00        | ÷              |
| xxxxxxxxxx0011<br>MarkRoger   EUR   HEL   | OBDX Saving Product                          | EUR 1,315.30                                              | EUR 1,315.30        | ÷              |
| xxxxxxxxxx0022<br>John David   EUR   HEL  | OBDX Saving Product                          | EUR 242,684.85                                            | EUR 242,684.85      | :              |
| xxxxxxxxxxx0033<br>John David   EUR   HEL | OBDX Saving Product                          | EUR 10,200.40                                             | EUR 10,200.40       | ÷              |
| xxxxxxxxxx0044<br>John David   EUR   HEL  | SAVINGS OBDX                                 | EUR 129,925.20                                            | EUR 129,925.20      | ÷              |
|                                           |                                              |                                                           | PDF 🔻 Downle        | pad Preference |
|                                           |                                              |                                                           |                     |                |
|                                           |                                              |                                                           |                     |                |
|                                           | Copyright © 2006, 2023. Oracle and/or its at | filiates. All rights reserved.   SecurityInformation   Te | erms and Conditions |                |

#### **Current & Savings Accounts – Preference setup**

| ↑ <b>(</b>   | Current & Savings A                       | ccounts                                     |                                                                     |           | Select preferred<br>columns      | ×        |
|--------------|-------------------------------------------|---------------------------------------------|---------------------------------------------------------------------|-----------|----------------------------------|----------|
| <u> 8</u> 85 | MarkRoger   EUR   HEL                     |                                             |                                                                     | . 195589  | Account Number                   | xed :::: |
|              | xxxxxxxxxx0022<br>John David   EUR   HEL  | OBDX Saving Product                         | EUR 242,684.85                                                      | EUR       |                                  | -        |
|              | xxxxxxxxxxx0033<br>John David   EUR   HEL | OBDX Saving Product                         | EUR 10,200.40                                                       | EU        | <ul> <li>Product Name</li> </ul> |          |
|              | xxxxxxxxxxX0044<br>John David   EUR   HEL | SAVINGS OBDX                                | EUR 129,925.20                                                      | EU        | Current Balance                  | xed :::  |
|              |                                           |                                             |                                                                     | PDF       | Available Balance                | xed :::  |
|              |                                           |                                             |                                                                     |           | <ul> <li>Actions</li> </ul>      | <b>9</b> |
|              |                                           | Copyright © 2006, 2023, Oracle and/or its a | affiliates. All rights reserved. [SecurityInformation] Terms and Co | onditions | Sav Help                         |          |

### **Field Description**

| Field Name        | Description                                                                                                    |
|-------------------|----------------------------------------------------------------------------------------------------|
| Account<br>Number | The account number in masked format.                                                                             |
| Nickname          | The account nickname will be displayed under the Account Number column if a nickname is assigned to the account. |

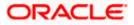

| Field           | Name     | Description                                                                                                    |  |  |  |  |  |
|-----------------|----------|----------------------------------------------------------------------------------------------------|--|--|--|--|--|
| Status          | S        | If the account is in dormant state, the status tag 'Dormant' will be displayed against the account.                |  |  |  |  |  |
|                 |          | <b>Note:</b> The summary page will only list active and dormant Current & Savings accounts.                        |  |  |  |  |  |
| Produ           | ict Name | The name of the CASA product.                                                                                      |  |  |  |  |  |
| Curre<br>Balan  |          | The current balance in the account.                                                                                |  |  |  |  |  |
| Availa<br>Balan |          | The available balance in the account.                                                                              |  |  |  |  |  |
| Actio           | ns       | The available actions for each account are displayed under the kebab menu provided against each record.            |  |  |  |  |  |
| •               |          | the kebab menu against an account record to view the details or transactions<br>y of the account.                  |  |  |  |  |  |
|                 | Select a | ny option under the general kebab menu provided on the page to navigate to any and savings account related screen. |  |  |  |  |  |
|                 | •••      | the <b>Download</b> to download the records in CSV & PDF format.                                                   |  |  |  |  |  |
|                 | ••••     | eference to setup a column preferences by rearranging or removing columns.                                         |  |  |  |  |  |

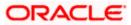

## 6. Current & Savings Account Details

The account details screen displays important information pertaining to a current or savings account such as the account holding pattern and the names of all the account holders, the current status of the account and the branch in which the account is held along with details on various balances and limits applicable on the account.

Additionally, the customer can also see the following on the account details page:

- Account Number along with account nickname (if any), balance in the account and the status
  of the account as well as the product name.
- Balance Details: This section displays information pertaining to the account balances such as Available Balance, Amount on Hold, Net Balance, Un-cleared Balance, Financing Limits, etc.
- General Details: This section displays basic information about the account such as customer ID, account holder name, branch details, etc.

#### How to reach here:

Dashboard > Overview Widget > Current & Savings > Current & Savings Account Kebab menu > Current & Savings Details

OR

Dashboard > Toggle Menu > Menu > Accounts > Current & Savings > Current & Savings Account Details OR

Access through the kebab menu of transactions available under the Current & Savings module

|                                                |                                        | My Dashboard $ \smallsetminus $ | ATM/Branch        | English 🗸   | UBS OBPM 14.4 HEL Branch $ 	imes $                  |
|------------------------------------------------|----------------------------------------|---------------------------------|-------------------|-------------|-----------------------------------------------------|
| E futura bank Search                           | Q,                                     |                                 |                   | <b>(2</b> ) | Welcome, keron Bohr V<br>Last login 11 Aug 02:45 PM |
| Current & Savings Account Details              |                                        |                                 |                   |             | ê                                                   |
|                                                |                                        |                                 |                   |             |                                                     |
| xxxxxxxxxxxxxxxxxxxxxxxxxxxxxxxxxxxxxx         | Current Balance                        | Product Nam                     | e                 |             | Nickname                                            |
| <u> </u>                                       | EUR100,050.40                          | ISLAMIC S                       | AVIN OBDX         |             | Not Assigned                                        |
| Balance Details                                |                                        |                                 |                   |             |                                                     |
| Today's Opening Balance                        |                                        | Available Balance               |                   |             |                                                     |
| EUR0.00                                        |                                        | EUR100,050.40                   |                   |             |                                                     |
| Amount on Hold                                 |                                        | Unclear Funds                   |                   |             |                                                     |
| EUR0.00                                        |                                        | EUR0.00                         |                   |             |                                                     |
| Advance Against Unclear Funds Limit            |                                        | Financing Limit                 |                   |             |                                                     |
| EUR0.00                                        |                                        | EUR0.00                         |                   |             |                                                     |
| General Details                                |                                        |                                 |                   |             |                                                     |
| Holding Pattern                                |                                        | Primary Account Holder          |                   |             |                                                     |
| Single                                         |                                        | KeronBohr                       |                   |             |                                                     |
| Branch                                         |                                        |                                 |                   |             |                                                     |
| HEL FC UNIVERSAL BANK, Goregaon, GREAT BRITAIN |                                        |                                 |                   |             |                                                     |
|                                                |                                        |                                 |                   |             |                                                     |
|                                                |                                        |                                 |                   |             |                                                     |
|                                                |                                        |                                 |                   |             |                                                     |
| Copyright © 2006, 202                          | 0, Oracle and/or its affiliates. All r | ights reserved. SecurityInform  | ation Terms and ( | Conditions  |                                                     |
|                                                |                                        |                                 |                   |             |                                                     |

#### **Current & Savings Account Details**

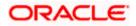

### **Field Description**

| Field Name                                | Description                                                                                                    |  |  |
|-------------------------------------------|----------------------------------------------------------------------------------------------------|--|--|
| Account Number                            | Select the account of which you want to view details.                                                                                                    |  |  |
| Status                                    | The current status of the account.                                                                                                    |  |  |
|                                           | The possible values are:                                                                                                    |  |  |
|                                           | Active                                                                                                    |  |  |
|                                           | Closed                                                                                                    |  |  |
|                                           | Dormant                                                                                                    |  |  |
| Current Balance                           | The current available balance in the account.                                                                                                    |  |  |
| Product Name                              | The name of the CASA product.                                                                                                    |  |  |
| Nickname                                  | The nickname, if set will be displayed.                                                                                                    |  |  |
| Balance Details                           |                                                                                                    |  |  |
| Today's Opening<br>Balance                | The opening balance in the account for the day.                                                                                                    |  |  |
| Available Balance                         | e The current available balance in the account.                                                                                                    |  |  |
| Amount on Hold                            | Displays the earmarked amount or the amount on hold in the account.                                                                                                    |  |  |
| Unclear Funds                             | That amount of funds that have not yet been credited to the account.<br>This amount will include the amount deposited through cheques and<br>drafts that have not yet completed the bank's clearing cycle. |  |  |
| Advance Against<br>Unclear Funds<br>Limit | The maximum amount that can be utilized as advance against funds that have not yet been cleared.                                                                                                    |  |  |
| Financing Limit                           | The maximum credit allowed by the bank for the account.                                                                                                    |  |  |
| Average Balance                           | The average balance in the account.                                                                                                    |  |  |
|                                           | <b>Note</b> : This field will appear only in case of Third Party integration.                                                                                                    |  |  |
| Average Monthly                           | The average monthly balance of the account.                                                                                                    |  |  |
| Balance                                   | Note: This field will appear only in case of FCR integration.                                                                                                    |  |  |

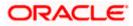

| Field Name                                                                             | Description                                                                                               |  |
|----------------------------------------------------------------------------------------|----------------------------------------------------------------------------------------------------|--|
| Last Quarter                                                                           | The average balance of the account in the previous quarter.                                               |  |
| Average Balance                                                                        | Note: This field will appear only in case of FCR integration.                                             |  |
| General Details                                                                        |                                                                                                    |  |
| Holding Pattern                                                                        | The holding pattern of the account i.e. single or joint.                                                  |  |
|                                                                                        | The possible values are:                                                                                  |  |
|                                                                                        | For single owner - single                                                                                 |  |
|                                                                                        | For joint ownership - joint                                                                               |  |
| Mode of                                                                                | Operation mode of the account.                                                                            |  |
| Operation                                                                              | The possible values are:                                                                                  |  |
|                                                                                        | Mandate Holder                                                                                            |  |
|                                                                                        | Single                                                                                                    |  |
|                                                                                        | Either Anyone or Survivor                                                                                 |  |
|                                                                                        | Former or Survivor                                                                                        |  |
|                                                                                        | Jointly                                                                                                   |  |
| <b>Primary Account</b> The name of the primary holder of the account.<br><b>Holder</b> |                                                                                                    |  |
| Joint Account<br>Holder                                                                | Name of the joint account holder. This field appears only if the holding pattern of the account is Joint. |  |
| Branch                                                                                 | Branch name in which the account is held along with address.                                              |  |

You can also perform the following account related transaction:

- Add account nickname/ modify/ delete nickname. For more information refer <u>Account</u> <u>Nickname</u> section.
- For more information on <u>Add Nominee</u> in kebab menu, refer **Nomination** section in **Oracle Banking Digital Experience Retail Customer Services User Manual**.

Note: If a nominee is already defined for the account, then the **Edit Nominee** option is displayed in kebab menu to modify it.

• Click on the kebab menu to access account related transactions.

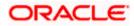

# 7. Debit Cards

Debit cards are used for funds withdrawal at ATMs, for making purchase transactions at Point of sale (POS) terminals and doing online transactions. Since debit cards are very frequently used for banking transactions, it is essential for the bank to provide a means by which customers can view the details of their debit cards as well as apply for new debit cards online.

This feature enables customers to view details of debit cards linked to their current or savings accounts and also to apply for a new debit card on any of their accounts.

#### How to reach here:

Dashboard > Toggle menu > Menu > Accounts > Current & Savings > Debit Cards OR

Access through the kebab menu of transactions available under the **Current & Savings** module

#### **Debit Cards**

|                                             |                                                        | My Dashboard $\smallsetminus$ | ATM/Branch English $\checkmark$   | UBS OBPM 14.4 HEL Branch $ \checkmark$              |
|---------------------------------------------|--------------------------------------------------------|-------------------------------|-----------------------------------|-----------------------------------------------------|
| = 🏟 futura bank Search                      | Q                                                      |                               | Ą                                 | Welcome, Jesal Bohr V<br>Last login 13 Aug 01:19 PM |
| Debit Cards                                 |                                                        |                               |                                   | 00                                                  |
|                                             |                                                        |                               |                                   |                                                     |
| GOLD                                        | * VISA                                                 | 8                             | GOLD                              | 8                                                   |
| XXXXXXX9603 HOTLIS<br>Moister Kevin<br>3/22 | XXXXXXX9607           Raju S           3/22            | ACTIVE                        | XXXXXXX9608<br>RyanCCBohr<br>3/22 | ACTIVE                                              |
| Account Number                              | Account Number                                         |                               | Account Number                    |                                                     |
| VISA                                        | GOLD                                                   | 8                             |                                   |                                                     |
| XXXXXXX9609 Active<br>Adam Porero<br>3/22   | XXXXXX9610<br>Ram chandra<br>3/21                      | CANCELLED                     |                                   |                                                     |
| Account Number                              | Account Number                                         |                               |                                   |                                                     |
|                                             |                                                        |                               |                                   |                                                     |
| Copyright                                   | © 2006, 2020, Oracle and/or its affiliates. All rights | s reserved. SecurityInforn    | nation Terms and Conditions       |                                                     |

#### **Field Description**

| Field Name    | Description                                             |
|---------------|---------------------------------------------------------|
| Card Product  | The debit card product name.                            |
| Card Number   | The debit card number in masked format.                 |
| Status        | The current status of the debit card will be displayed. |
| Customer Name | Name of the debit card holder.                          |

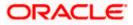

| Field Name       | Description                                                |
|------------------|------------------------------------------------------------|
| Card Expiry Date | The date on which card will expired.                       |
| Account Number   | Displays the account number to which debit card is linked. |

 Click on the kebab menu available against the individual cards to access debit card related transactions.

OR

Click on the general page level kebab menu to access current & savings account related transactions.

<u>Home</u>

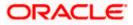

## 8. New Debit Card

The New Debit Card feature allows the customer to submit requests for new debit cards for their operating accounts. While initiating the request for new debit cards, customer can specify the reason for which a new card is being requested and also define the name to be embossed on the card.

This feature acts as a service request (SR) and an SR number is generated when the customer submits the request. Customers can track the status of their service requests by clicking on the Track Request link provided on the Service Request widget or by directly selecting the Track Request option from the toggle menu.

#### How to reach here:

Dashboard > Toggle menu > Menu > Accounts > Current & Savings > Debit Cards > kebab menu > Apply for New Debit Card

OR

Access through the kebab menu of transactions available under the kebab menu of any other Debit Cards screen

#### **New Debit Card**

|                                                     |                                                                                                    | ATM/Branch                              | English                   |                       | UBS OBPM 14.4 HEL Branch 🗸 🗸                          |
|-----------------------------------------------------|----------------------------------------------------------------------------------------------------|-----------------------------------------|---------------------------|-----------------------|-------------------------------------------------------|
| = futura bank search                                | Q,                                                                                                  |                                         |                           | <b>4</b> 3            | Welcome, keron Bohr V<br>Last login 07 Jul 11:01 AM   |
| New Debit Card                                      |                                                                                                    |                                         |                           |                       |                                                       |
|                                                     |                                                                                                    |                                         |                           |                       |                                                       |
| Account Number                                      |                                                                                                    |                                         |                           |                       |                                                       |
| xxxxxxxxxxxx0011 - Test 🛛 👻                         |                                                                                                    |                                         |                           | •                     |                                                       |
| Balance : GBP306,922.38                             |                                                                                                    |                                         |                           | 2                     |                                                       |
| Specify Reason                                      |                                                                                                    |                                         | Ар                        | ply De                | bit Card                                              |
| New Card $\checkmark$                               |                                                                                                    | Say good-by<br>time you ne<br>shopping. | ve to the h<br>ed to shop | assle of<br>. Enjoy   | withdrawing cash every<br>cashless, worry-free        |
| Name on Card                                        |                                                                                                    | Forget the v                            | vorries of                | currenc               | y conversion, as your card                            |
| Sam Desouza                                         |                                                                                                    |                                         |                           | -                     | ts in local currencies.                               |
|                                                     |                                                                                                    | benefits thr                            | ough offer                | it Card (<br>s, rewai | entitles you to immense<br>rd points on transactions, |
| Delivery Location     Branch Near Me     My Address |                                                                                                    | and much n                              | nore.                     |                       |                                                       |
|                                                     |                                                                                                    |                                         |                           |                       |                                                       |
| City                                                |                                                                                                    |                                         |                           |                       |                                                       |
| Calmia                                              | /                                                                                                   |                                         |                           |                       |                                                       |
| Branch Near Me                                      |                                                                                                    |                                         |                           |                       |                                                       |
| FLEXCUBE UNIVERSAL BANK                             | ,                                                                                                   |                                         |                           |                       |                                                       |
|                                                     |                                                                                                    |                                         |                           |                       |                                                       |
| Block A<br>Calmia                                   |                                                                                                    |                                         |                           |                       |                                                       |
| GREAT BRITAIN                                       |                                                                                                    |                                         |                           |                       |                                                       |
|                                                     |                                                                                                    |                                         |                           |                       |                                                       |
| Submit Cancel                                       |                                                                                                    |                                         |                           |                       |                                                       |
|                                                     |                                                                                                    |                                         |                           |                       |                                                       |
|                                                     |                                                                                                    |                                         |                           |                       |                                                       |
|                                                     | Copyright © 2006, 2020, Oracle and/or its affiliates. All rights reserved [SecurityInformation]Terr | ns and Conditions                       |                           |                       |                                                       |
|                                                     |                                                                                                    |                                         |                           |                       |                                                       |

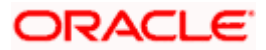

### **Field Description**

| Field Name                | Description                                                                                                    |  |  |  |  |  |
|---------------------------|----------------------------------------------------------------------------------------------------|--|--|--|--|--|
| Account Number            | Islamic savings account number in masked format along with the account nickname.                                                                                                    |  |  |  |  |  |
|                           | For more information on Account Nickname, refer Account Nickname.                                                                                                    |  |  |  |  |  |
| Balance                   | Net balance in the selected account.                                                                                                    |  |  |  |  |  |
| Specify Reason            | The reason for applying a new debit card.                                                                                                    |  |  |  |  |  |
|                           | The options can be:                                                                                                    |  |  |  |  |  |
|                           | New Card                                                                                                    |  |  |  |  |  |
|                           | Previous card was hot listed                                                                                                    |  |  |  |  |  |
|                           | Previous card not working                                                                                                    |  |  |  |  |  |
| Name on Card              | Name of the user to be displayed on the card.                                                                                                    |  |  |  |  |  |
| Delivery Location         | The location of delivery of the new debit card.                                                                                                    |  |  |  |  |  |
|                           | The options are:                                                                                                    |  |  |  |  |  |
|                           | My Address                                                                                                    |  |  |  |  |  |
|                           | Branch Near Me                                                                                                    |  |  |  |  |  |
| This section appears if y | you select My Address option in the Delivery Location field.                                                                                                    |  |  |  |  |  |
| Select Address            | The address where new card is to be delivered.                                                                                                    |  |  |  |  |  |
|                           | The options are:                                                                                                    |  |  |  |  |  |
|                           | • Work                                                                                                    |  |  |  |  |  |
|                           | Residence                                                                                                    |  |  |  |  |  |
|                           | Postal                                                                                                    |  |  |  |  |  |
| Address                   | The complete address of the primary account holder's work place, residence or that defined as postal address will be displayed based on which option has been selected in the address selection field. |  |  |  |  |  |
| This section appears if y | you select Branch Near Me option in the Delivery Location field.                                                                                                    |  |  |  |  |  |
| City                      | The customer can filter branches based on city.                                                                                                    |  |  |  |  |  |
| Branch Near Me            | The branch in the selected city, where the card is to be delivered.<br>The names of all the branches in the city selected in the previous<br>field will be displayed.                                  |  |  |  |  |  |

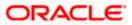

| Field Name     | Description                                                                                       |
|----------------|---------------------------------------------------------------------------------------------------|
| Branch Address | The complete address of the branch selected will be displayed once the customer selects a branch. |

#### To apply for a new debit card:

- 1. From the **Account Number** list, select the account for which you wish to apply for a debit card.
- 2. From the **Specify Reason** list, select the reason for which you wish to apply for a new debit card.
- 3. In the Name on Card field, enter the name to be displayed on the card.
- 4. In the **Delivery Location** field, select the desired delivery mode.
  - a. If you select the My Address option:
    - i. From the Select Address list, select the appropriate delivery address.
  - b. If you select the Branch Near Me option:
    - i. From the **Select City** list, select the appropriate option.
    - ii. From the **Select Branch** list, select the appropriate option. The branch address appears.
- 5. Click Submit.

OR

Click **Cancel** to cancel the transaction.

6. The **Review** screen appears. Verify the details and click **Confirm**. The success message appears.

OR Click **Cancel** to cancel the transaction. OR

Click **Back** to navigate to the previous screen.

7. Click **Home** to go to the Dashboard screen.

OR

Click View Account Details to view the Account Details screen.

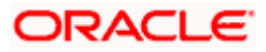

## 9. Debit Card Limits

A customer can view the limits of an existing debit card linked to his current or savings account. The customer can view the existing limits and has the option to update the limits of active debit cards. In addition to the existing limits, the screen also displays the maximum limit count/ amount that can be set for the card.

The customer can view the various transaction limits associated with the debit card. The system displays limits in terms of count and amount in each category, which are as defined below:

- Own ATM Limits
- Remote ATM Limits
- Own Point of Sale Limits (PoS)
- Remote Point of Sale Limits (PoS)
- E-commerce Limits

The customer also has the provision to configure a combined limit on his debit card. It is the maximum allowed limit across all sections and if this limit is breached, user will not be allowed for any further transaction on the day irrespective of the individual daily limits set under various categories.

Note: Combined Limits will be applicable only for third party host system.

#### How to reach here:

Dashboard > Toggle menu > Menu > Accounts > Current & Savings > Debit Cards > kebab menu > Debit Card Limits

OR

Access through the kebab menu of transactions available under the kebab menu of any other Debit Cards screen.

### 9.1 View Daily Limits

To view the debit card limits

1. From the **Card Number** list, select the debit card whose limits you wish to view. The **Debit Card Limits** screen displaying the **Daily Limits** applicable on the selected card, appears.

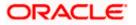

#### **Debit Card Limits**

|                             |                               |                                              |                               | My D                      | ashboard 🗸 | ATM/Branch                               | Englis | sh 🗸 |
|-----------------------------|-------------------------------|----------------------------------------------|-------------------------------|---------------------------|------------|------------------------------------------|--------|------|
| ≡ Ipfutura bank Searc       | h                             | Q                                            |                               |                           | Д2         | Welcome, keron<br>Last login 12 Aug 09:3 |        | ~    |
| Debit Card Limits           |                               |                                              |                               |                           |            |                                          |        | 000  |
|                             |                               |                                              |                               |                           |            |                                          |        |      |
| Card Number                 |                               |                                              |                               |                           |            |                                          |        |      |
| XXXXXXX3801ACTIVE           | $\sim$                        |                                              |                               |                           |            |                                          |        |      |
| Account Number              |                               |                                              |                               |                           |            |                                          |        |      |
| xxxxxxxxxxx0011             |                               |                                              |                               |                           |            |                                          |        |      |
|                             |                               |                                              |                               |                           |            |                                          |        |      |
| Daily Domestic Limits       | Ø                             | Daily International Limits                   | Ø                             |                           |            |                                          |        |      |
| Own ATM Limits              |                               | Own ATM Limits                               |                               |                           |            |                                          |        |      |
| No. of Transactions         | Current Limit                 | No. Of Transaction                           | Current Limit                 |                           |            |                                          |        |      |
| 10                          | GBP40,000.00                  | 10                                           | GBP40,000.00                  |                           |            |                                          |        |      |
| Remote ATM Limits           |                               | Remote ATM Limits                            |                               |                           |            |                                          |        |      |
| No. of Transactions         | Current Limit                 | No. Of Transaction                           | Current Limit                 |                           |            |                                          |        |      |
| 5                           | GBP20,000.00                  | 5                                            | GBP20,000.00                  |                           |            |                                          |        |      |
| Own Point of Sale Limits    |                               | Own Point of Sale Limits                     |                               |                           |            |                                          |        |      |
| No. of Transactions         | Current Limit                 | No. Of Transaction                           | Current Limit                 |                           |            |                                          |        |      |
| 10                          | GBP40,000.00                  | 10                                           | GBP40,000.00                  |                           |            |                                          |        |      |
| Remote Point of Sale Limits |                               | Remote Point of Sale Limits                  |                               |                           |            |                                          |        |      |
| No. of Transactions<br>5    | Current Limit<br>GBP20,000.00 | No. Of Transaction<br>5                      | Current Limit<br>GBP20.000.00 |                           |            |                                          |        |      |
|                             | GBF20,000.00                  | 5                                            | GBF20,000.00                  |                           |            |                                          |        |      |
|                             |                               |                                              |                               |                           |            |                                          |        |      |
|                             |                               |                                              |                               |                           |            |                                          |        |      |
|                             |                               |                                              |                               |                           |            |                                          |        |      |
|                             |                               |                                              |                               |                           |            |                                          |        |      |
|                             |                               |                                              |                               |                           |            |                                          |        |      |
|                             | Copyright © 2006,             | 2020, Oracle and/or its affiliates. All righ | its reserved. Security        | Information Terms and Cor | ditions    |                                          |        |      |

#### **Field Description**

| Field Name     | Description                                                               |
|----------------|---------------------------------------------------------------------------|
| Card Number    | The debit card number in the masked format along with the current status. |
| Account Number | Account number in the masked format.                                      |

#### **Daily Domestic Limits / International Usage Limits**

This section includes own and remote ATM Limits, POS limits, and e- Commerce limits etc.

#### Facility: Own ATM Limits

| Number of<br>Transactions | The daily Domestic / International Usage limits of transactions allowed at an ATM of own bank.                       |
|---------------------------|----------------------------------------------------------------------------------------------------|
| Current Limit             | The maximum amount allowed for withdrawal at an ATM of own bank for the daily Domestic / International Usage limits. |

#### Facility: Remote ATM Limits

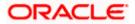

| Field Name                | Description                                                                                                    |
|---------------------------|----------------------------------------------------------------------------------------------------|
| Number of<br>Transactions | The daily Domestic / International Usage limits of transactions allowed at an remote ATM.                                                                      |
| Current Limit             | The maximum amount allowed for withdrawal at a remote ATM for the daily Domestic / International Usage limits.                                                 |
| Facility: Own Point o     | f Sale Limits                                                                                                    |
| Number of<br>Transactions | The daily Domestic / International Usage limits of transactions allowed at a Point of Sales (PoS) terminal of own bank.                                        |
| Current Limit             | The maximum amount allowed for withdrawal at a Point of Sales (PoS) terminal of own bank for the daily / International Usage limits.                           |
| Facility: Remote Poir     | nt of Sale Limits                                                                                                    |
| Number of<br>Transactions | The daily Domestic / International Usage limits of transactions allowed at a Point of Sales (PoS) terminal of another bank.                                    |
| Current Limit             | The maximum amount allowed for withdrawal at a Point of Sales (PoS) terminal of another bank for the daily Domestic / International Usage limits.              |
| Facility: e-Commerce      | e Limits                                                                                                    |
| Number of<br>Transactions | The daily Domestic / International Usage limits of transactions allowed for e-Commerce.                                                                        |
| Current Limit             | The maximum amount allowed for e-Commerce for the daily Domestic / International Usage limits.                                                                 |
| Combined Limits on        | Card                                                                                                    |
|                           | nd International Usage limits allowed for withdrawal at own and remote s, and e- Commerce limits etc.                                                          |
| Maximum Limit             | The maximum amount allowed for withdrawal at own and remote ATM Limits, POS limits, and e- Commerce limits etc. for the daily and International Usage limits . |
|                           |                                                                                                    |

Click against the Daily Domestic Limits header to update the daily domestic limits of the debit card.

OR

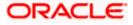

Click against the **Daily International Limits** header to update the daily international limits of the debit card.

OR

Click against the **Combined Limits on Card** header to update the combined daily domestic and international limits of the debit card.

### 9.2 Update Daily Limits

Users can modify Daily Domestic, Daily International and Combined Daily Limits assigned to their cards.

Note: Users will only be able to update the limits of active debit cards.

#### To modify the daily limits of the debit card:

- 1. From the **Card Number** list, select the debit card whose limits you wish to modify. The **Debit Card Limits** screen along with the **Daily Limits** details appears.
- 2. Click against the **Daily Domestic Limits** header or the **Daily International Limits** header based on which limits you wish to update.

The desired limits appear in editable mode.

#### **Update Daily Limits**

|                                                                                    |                                                             | My Dashboard $ \smallsetminus $ | ATM/Branch         | English $\checkmark$ | UBS OBPM 14.4 HEL Branch $$                         |
|------------------------------------------------------------------------------------|-------------------------------------------------------------|---------------------------------|--------------------|----------------------|-----------------------------------------------------|
| = 🏟 futura bank Search                                                             | Q,                                                          |                                 |                    | <u> </u>             | Welcome, keron Bohr V<br>Last login 17 Aug 12:49 PM |
| Debit Card Limits                                                                  |                                                             |                                 |                    |                      | 8                                                   |
| Card Number<br>XXXXXXXX3801ACTIVE                                                  |                                                             |                                 |                    |                      |                                                     |
| Account Number<br>xxxxxxxxxxxxx011                                                 | Card Type<br>GOLD                                           |                                 |                    |                      |                                                     |
| Name on Card<br>KeronBohr                                                          | Valid Through<br>3/22                                       |                                 |                    |                      |                                                     |
| Daily Domestic Limits 🖉                                                            | Daily International Limits                                  | Ø                               |                    |                      |                                                     |
| Own ATM Limits         GBP50,000.00           10         Max. Limit - N.A          | Own ATM Limits No. Of Transaction GBP40,0 10                | 000.00                          |                    |                      |                                                     |
| Remote ATM Limits No. of Transactions GBP20,000.00                                 | Remote ATM Limits No. Of Transaction GBP20,0                | 00.00                           |                    |                      |                                                     |
| 5 Max, Limit - N.A<br>Own Point of Sale Limits<br>No. of Transactions GBP40,000.00 | 5<br>Own Point of Sale Limits<br>No. Of Transaction GBP40,0 | 000.00                          |                    |                      |                                                     |
| 10 Max. Limit - N.A                                                                | 10                                                          |                                 |                    |                      |                                                     |
| Remote Point of Sale Limits                                                        | Remote Point of Sale Limits                                 |                                 |                    |                      |                                                     |
| No. of Transactions GBP20,000.00                                                   | No. Of Transaction GBP20,0                                  | 00.00                           |                    |                      |                                                     |
| 5 Max. Limit - N.A                                                                 | 5                                                           |                                 |                    |                      |                                                     |
| Save Cancel                                                                        |                                                             |                                 |                    |                      |                                                     |
| Copyright © 2006                                                                   | , 2020, Oracle and/or its affiliates. All right             | s reserved. SecurityInform      | nation Terms and O | Conditions           |                                                     |

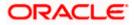

- 3. Update the desired limits as required in Daily Domestic Limits, Daily International Limits, or Combined Limits on Cards sections.
- 4. Click Save to save the modified limits. OR Click Cancel to cancel the transaction.

- 5. The review screen appears. Click Confirm to confirm updating the debit card limits. . OR Click Cancel to cancel updating the debit card limits. OR Click **Back** to go back to the previous screen.
- 6. The confirm screen appears with a message stating that the request to update debit card limits has been submitted successfully.
- 7. Click Home to go to the Dashboard screen. OR

Click View Account Details to view the Account Details screen.

# 10. Block Card

Debit card fraud costs individuals and businesses millions of dollars every year globally. The speed at which fraudulent transactions can be performed on a stolen debit card is incredible; hence users need a means by which to communicate the status of a lost or stolen card to the bank in the fastest possible manner with the least amount of friction.

The Block Debit Card feature enables users to block the debit card online in cases of a stolen card or lost debit card so that the bank can block the processing of any transaction, which can be performed via the debit card immediately.

This feature also enables the user to request for a replacement debit card which will have the same attributes as that of the debit card that is being blocked.

#### How to reach here:

Dashboard > Toggle menu > Menu > Accounts > Current and Savings > Debit Cards > kebab menu > Block Card

OR

Access through the kebab menu of transactions available under the kebab menu of any other Debit Cards screen.

#### **Block Card**

|                                                                                             | My Dashboard ∨             | ATM/Branch                        | English ∨                                                     | UBS OBPM 14.4 HEL Branch $\smallsetminus$                                                                                          |
|---------------------------------------------------------------------------------------------|----------------------------|-----------------------------------|---------------------------------------------------------------|----------------------------------------------------------------------------------------------------|
| ≡ ip futura bank search Q                                                                   |                            |                                   | <b>(2</b> )                                                   | Welcome, keron Bohr 🗸<br>Last login 11 Aug 02:53 PM                                                                                |
| Block Card                                                                                  |                            |                                   |                                                               | 8                                                                                                    |
| Block Card Card Number XXXXXXXXXXXXXXXXXXXXXXXXXXXXXXXXXXXX                                 |                            | is blocked<br>stage.<br>However i | e blocked tempor<br>temporarily, it car<br>f card is permaner | 3<br>Dte<br>arily or permanently. If card<br>be un-blocked at a later<br>ntly blocked i.e. hotlisted, a<br>e requested at the same |
| My Address     D Branch Near Me                                                             |                            |                                   |                                                               |                                                                                                    |
| Postal V<br>Flat No 34<br>Secor 34<br>Goregav 12<br>Mumbai<br>IN<br>S16152<br>Submit Cancel |                            |                                   |                                                               |                                                                                                    |
| Copyright © 2006, 2020, Oracle and/or its affiliates. All rights res                        | erved. SecurityInformation | ation Terms and                   | Conditions                                                    |                                                                                                    |

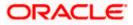

### **Field Description**

| Field Name                         | Description                                                                                                    |  |  |  |  |
|------------------------------------|----------------------------------------------------------------------------------------------------|--|--|--|--|
| Card Number                        | Select the debit card which needs to be blocked.                                                                                          |  |  |  |  |
| Account Number                     | Displays the account number linked with debit card in masked format.                                                                      |  |  |  |  |
| Type of Block                      | Specify whether the card is to be temporarily blocked or is to be permanently blocked.                                                    |  |  |  |  |
|                                    | The options are:                                                                                                    |  |  |  |  |
|                                    | Temporary Block                                                                                                    |  |  |  |  |
|                                    | Permanent Block (Hotlist)                                                                                                    |  |  |  |  |
| The following fields list.         | s are enabled if you select the <b>Permanent Block</b> option in the <b>Block Type</b>                                                    |  |  |  |  |
| Specify Reason                     | The user is required to specify the reason for which the card is being blocked.                                                           |  |  |  |  |
|                                    | The options are:                                                                                                    |  |  |  |  |
|                                    | Damaged                                                                                                    |  |  |  |  |
|                                    | • Lost                                                                                                    |  |  |  |  |
|                                    | Stolen                                                                                                    |  |  |  |  |
| Would you like to order a replacem |                                                                                                    |  |  |  |  |
| card?                              | The options are:                                                                                                    |  |  |  |  |
|                                    | • Yes                                                                                                    |  |  |  |  |
|                                    | • No                                                                                                    |  |  |  |  |
| Delivery Locatior                  | n The user can identify where the replacement card is to be delivered.                                                                    |  |  |  |  |
|                                    | This field is enabled only if the user has selected the option <b>Yes</b> in the field <b>Would you like to order a replacement card?</b> |  |  |  |  |
|                                    | The options are:                                                                                                    |  |  |  |  |
|                                    | My Address                                                                                                    |  |  |  |  |
|                                    | Branch Near Me                                                                                                    |  |  |  |  |

Following fields will be enabled if the **My Address** option is selected in the **Delivery Location** field.

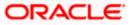

| Field Name                                 | Description                                                                                                    |
|--------------------------------------------|----------------------------------------------------------------------------------------------------|
| Select Address                             | Address where the replacement card is to be delivered.                                                                      |
|                                            | The options are:                                                                                                    |
|                                            | Postal                                                                                                    |
|                                            | Residence                                                                                                    |
|                                            | • Work                                                                                                    |
|                                            | Based on the selected option, the user's address details corresponding to the selected address as maintained are displayed. |
| Following fields w <b>Delivery Locatio</b> | ill be enabled if the <b>Branch Near Me</b> option is selected in the<br><b>n</b> field.                                    |
| City                                       | The user can filter branches based on the city in which they are located.                                                   |
| Branch Near Me                             | Branch name where the replacement card is to be delivered.                                                                  |
| Branch Address                             | The address of the branch selected is displayed.                                                                            |
|                                            |                                                                                                    |

#### To block the debit card and raise a request for a replacement card:

- 1. From the Card Number list, select the debit card which needs to be blocked.
- 2. From the **Type of Block** list select the desired option.
  - a. If the **Permanent Block** option is selected;
    - i. From the **Specify Reason** list, select the reason for which the card needs to be blocked.
    - ii. This screen also provides the user with the facility to apply for a replacement card.
    - iii. Select option **Yes**, if you wish to order a replacement card under the field **Would** you like to order a replacement card?
    - iv. If you have selected option **Yes**, proceed to specify the details pertaining to where you would like the replacement card to be delivered.
      - a. If you select the **My Address** option as delivery location:
        - i. From the **Select Address** list, select the appropriate option. The complete address of the user as maintained corresponding to the selected address appears.
      - b. If you select the Branch Near Me option as delivery location:
        - i. From the **City** list, select the desired city.
        - ii. From the **Branch Near Me** list, select the desired branch. The complete address of the selected branch appears.

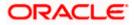

- Click Submit.
   OR
   Click Cancel to cancel the transaction.
- The Review screen appears. Verify the details, and click Confirm. OR Click Back to go back to the previous screen. OR

Click **Cancel** to cancel the transaction.

- 5. The success message appears, along with the service request number.
- Click Home to go to the Dashboard screen. OR Click View Account Details to visit the account details page.

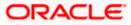

# 11. Upgrade Card

Using this option, the user can upgrade the existing debit card. The user might wish to upgrade his debit card in order to avail better benefits and facilities.

#### How to reach here:

Dashboard > Toggle menu > Menu > Accounts > Current and Savings > Debit Cards > kebab menu > Upgrade Card OR

Access through the kebab menu of transactions available under the kebab menu of any other Debit Cards screen

### **Upgrade Card**

|                                      |        |                                     |                         | My Dashboard $ \smallsetminus $ | ATM/Branch                  | English $\checkmark$ | UBS OBPM 14.4 HEL Branch $ \checkmark$                       |
|--------------------------------------|--------|-------------------------------------|-------------------------|---------------------------------|-----------------------------|----------------------|--------------------------------------------------------------|
| E futura bank Search                 |        | Q                                   |                         |                                 |                             | <b>"</b> 2           | Welcome, keron Bohr V<br>Last login 17 Aug 12:20 PM          |
| Upgrade Card                         |        |                                     |                         |                                 |                             |                      | 8                                                            |
|                                      |        |                                     |                         |                                 |                             |                      |                                                              |
| Card Number                          |        |                                     |                         |                                 |                             |                      |                                                              |
| XXXXXXX3801ACTIVE                    | $\sim$ |                                     |                         |                                 |                             | :                    | •                                                            |
| Account Number                       |        |                                     |                         |                                 |                             | :                    | <b>P</b>                                                     |
| xxxxxxxxxxx0011                      |        |                                     |                         |                                 |                             | No                   | ote                                                          |
| 10000000000                          |        |                                     |                         |                                 | lssuance o                  |                      | debit card is subject to                                     |
| Card Type                            |        |                                     |                         |                                 | customer e                  | eligibility. Terms & | Conditions of the new debit<br>he current debit card in use. |
| GOLD                                 |        |                                     |                         |                                 | Please real<br>to, before a | d the details of the | e card you wish to upgrade                                   |
| Upgrade To                           |        |                                     |                         |                                 | 10, 0010101                 |                      |                                                              |
| PLATINUM EDGE                        | $\sim$ |                                     |                         |                                 |                             |                      |                                                              |
| View Details                         |        |                                     |                         |                                 |                             |                      |                                                              |
| Delivery Location                    |        |                                     |                         |                                 |                             |                      |                                                              |
| My Address     O Branch Near Me      |        |                                     |                         |                                 |                             |                      |                                                              |
|                                      |        |                                     |                         |                                 |                             |                      |                                                              |
| Postal                               | $\sim$ |                                     |                         |                                 |                             |                      |                                                              |
| Flat No 34<br>secor 34<br>Goregav 12 |        |                                     |                         |                                 |                             |                      |                                                              |
| Mumbai<br>IN                         |        |                                     |                         |                                 |                             |                      |                                                              |
| 516132                               |        |                                     |                         |                                 |                             |                      |                                                              |
| I accept Terms and Conditions        |        |                                     |                         |                                 |                             |                      |                                                              |
|                                      |        |                                     |                         |                                 |                             |                      |                                                              |
| Submit                               |        |                                     |                         |                                 |                             |                      |                                                              |
| Submit                               |        |                                     |                         |                                 |                             |                      |                                                              |
|                                      |        |                                     |                         |                                 |                             |                      |                                                              |
|                                      |        |                                     |                         |                                 |                             |                      |                                                              |
| Сор                                  | yright | © 2006, 2020, Oracle and/or its aff | iliates. All rights res | erved. SecurityInforma          | ation Terms and (           | Conditions           |                                                              |

#### **Field Description**

| Field Name     | Description                           |
|----------------|---------------------------------------|
| Card Number    | The card number in masked format.     |
| Account Number | Account number in masked format.      |
| Card Type      | The current product name of the card. |

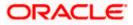

- **Upgrade To** Select a variant of the debit cards available to upgrade the debit card.
- View Details Link to view the features of the debit card selected in the Upgrade Card list.

**Delivery** Select a location where the new card is to be delivered.

The options are:

- My Address
- Branch Near Me

This section appears if you select the **My Address** option in the **Delivery Location** field.

**Select Address** The address at which the replacement card is to be delivered.

The options are:

- Residence
- Postal
- Work
- Address The complete address of the primary account holder's work place, residence or that defined as postal address will be displayed based on which option has been selected in the address selection field.

This section appears if you select the **Branch Near Me** option in the **Delivery Location** field.

- **City** The customer can filter branches based on city.
- **Branch Near Me** The customer can select a branch at which the new card is to be delivered. The names of all the branches in the city selected in the previous field will be displayed.
- **Branch Address** The complete address of the branch selected will be displayed once the customer selects a branch.

The following section appears, if the user selects a debit card variant in the **Upgrade Card** list and clicks on the <u>View Details</u> link.

| Name of the | The name of the debit card variant available for selection. |
|-------------|-------------------------------------------------------------|
| Debit Card  |                                                             |
| Variant     |                                                             |

#### Domestic

The limits applicable on the debit card for use within the country.

**POS Limit** The daily usage limits on the cumulative amount allowed for payment at a Point of Sales (PoS) terminal of own bank.

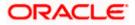

Daily cash<br/>withdrawal limitThe daily limits on the cumulative amount allowed for withdrawal at an<br/>ATM of own bank.

#### International

The limits applicable on the debit card for international usage.

| Remote ATM<br>Limits    | The daily usage limits on the cumulative amount allowed for withdrawal at an remote ATM.                          |  |  |
|-------------------------|----------------------------------------------------------------------------------------------------|--|--|
| Daily purchase<br>limit | The daily limits on the cumulative amount allowed for purchase.                                                   |  |  |
| Remote POS<br>Limits    | The daily limits on the cumulative amount allowed for payment at a Point of Sales (PoS) terminal of another bank. |  |  |
| E COMMERCE<br>Limit     | The daily Usage limits on the cumulative amount allowed for e-Commerce.                                           |  |  |
| Offers                  | Displays the offers available on the debit card variant.                                                          |  |  |
| Rewards                 | Displays the details of reward points accumulation based on purchase transactions using the debit cards.          |  |  |

#### To upgrade the debit card:

- 1. From the **Card Number** list, select the desired debit card to be upgrade.
- 2. From the Upgrade To list, select the desired debit card to upgrade.
- Click on <u>View Details</u> link to view the features of the debit card selected in the Upgrade Card list. The features of the selected debit card appears on an overlay.
- 4. From the **Delivery Location** list, select the delivery location of choice.
  - a. If you select the My Address option as delivery location:
    - i. From the **Select Address** list, select the appropriate option. The complete address of the card holder's residence, work or that defined as postal address will be displayed.
  - b. If you select the Branch Near Me option as delivery location,
    - i. From the **City** list, select the city where the branch located.
    - ii. From the **Branch Near Me** list, select a branch at which the new card is to be delivered. The branch address based on selection is displayed.
- 5. Select the I accept Terms and Conditions checkbox to give acceptance to upgrade a card.
- 6. Click **Submit**.

OR

Click **Cancel** to cancel the transaction.

7. The **Review** screen appears. Verify the details and click **Confirm**. OR

Click **Back** to go back to previous screen.

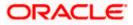

OR

Click **Cancel** to cancel the transaction.

- 8. The confirm screen with a message confirming successful submission of the request to upgrade the card appears. The service request number also appears on this screen.
- Click Home to go to the Dashboard screen. OR

Click View Account Details to visit the account details page.

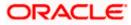

# 12. Reissue Card

This feature enables customers to replace damaged, stolen or lost cards with new cards by placing a request for a replacement card which will have the same attributes as that of the original debit card that was blocked.

#### How to reach here:

Dashboard > Toggle menu > Menu > Accounts > Current and Savings > Debit Cards > kebab menu > Reissue Card

OR

Access through the kebab menu of transactions available under the kebab menu of any other Debit Cards screen

#### **Reissue Card**

|                                                                                                |                                                                                                    | My Dashboard $ \smallsetminus $ | ATM/Branch                                                                                                    | English $\checkmark$ | UBS OBPM 14.4 HEL Branch $ \checkmark$              |
|------------------------------------------------------------------------------------------------|----------------------------------------------------------------------------------------------------|---------------------------------|----------------------------------------------------------------------------------------------------|----------------------|-----------------------------------------------------|
| = futura bank search                                                                           | Q                                                                                                    |                                 |                                                                                                    | <b>(2</b> )          | Welcome, keron Bohr V<br>Last login 17 Aug 11:57 AM |
| Reissue Card                                                                                   |                                                                                                    |                                 |                                                                                                    |                      | 8                                                   |
| Card Number<br>XXXXXXX3801ACTIVE                                                               | ~                                                                                                    |                                 |                                                                                                    |                      |                                                     |
| Account Number                                                                                 |                                                                                                    |                                 |                                                                                                    | N                    |                                                     |
| Delivery Location <ul> <li>My Address</li> <li>Branch Near M</li> </ul>                        | e                                                                                                    |                                 | Card can be reissued when the existing debit card is not<br>working properly or is damaged. The existing old card<br>will remain functional until the new card is used for the<br>first time. |                      |                                                     |
| Residence                                                                                      | $\sim$                                                                                                    |                                 |                                                                                                    |                      |                                                     |
| Flat No 64<br>N M Street 113, Near Mahadev Complex<br>Goregav (west)<br>Mumbai<br>IN<br>516132 |                                                                                                    |                                 |                                                                                                    |                      |                                                     |
| Submit Cancel                                                                                  |                                                                                                    |                                 |                                                                                                    |                      |                                                     |
|                                                                                                | Copyright © 2006, 2020, Oracle and/or its affiliates. All rights reserved. [SecurityInformation] Terms and Conditions |                                 |                                                                                                    |                      |                                                     |

#### **Field Description**

| Field Name        | Description                                                 |  |  |
|-------------------|-------------------------------------------------------------|--|--|
| Card Number       | The card number in masked format.                           |  |  |
| Account Number    | Account number in masked format.                            |  |  |
| Delivery Location | The location of delivery of the new replacement debit card. |  |  |
|                   | The options are:                                            |  |  |
|                   | My Address                                                  |  |  |
|                   | Branch Near Me                                              |  |  |

Branch Near Me

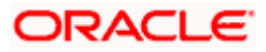

| Field Name                                                                           | Description                                                                                                    |  |  |  |  |
|--------------------------------------------------------------------------------------|----------------------------------------------------------------------------------------------------|--|--|--|--|
| This section appears if you select My Address option in the Delivery Location field. |                                                                                                    |  |  |  |  |
| Select Address                                                                       | The address at which the replacement card is to be delivered.                                                                                                    |  |  |  |  |
|                                                                                      | The options are:                                                                                                    |  |  |  |  |
|                                                                                      | Postal                                                                                                    |  |  |  |  |
|                                                                                      | Residence                                                                                                    |  |  |  |  |
|                                                                                      | • Work                                                                                                    |  |  |  |  |
| Address                                                                              | The complete address of the primary account holder's work place, residence or that defined as postal address will be displayed based on which option has been selected in the address selection field.      |  |  |  |  |
| This section appears i                                                               | f you select Branch Near Me option in the Delivery Location field.                                                                                                    |  |  |  |  |
| Select Address                                                                       | The address at which the replacement card is to be delivered.                                                                                                    |  |  |  |  |
|                                                                                      | The options are:                                                                                                    |  |  |  |  |
|                                                                                      | Postal                                                                                                    |  |  |  |  |
|                                                                                      | Residence                                                                                                    |  |  |  |  |
|                                                                                      | • Work                                                                                                    |  |  |  |  |
| Address                                                                              | The complete address of the primary account holder's work place<br>residence or that defined as postal address will be displayed based or<br>which option has been selected in the address selection field. |  |  |  |  |
| City                                                                                 | The customer can filter branches based on city.                                                                                                    |  |  |  |  |
| Branch Near Me                                                                       | The branch in the selected city, where the card is to be delivered.                                                                                                    |  |  |  |  |
|                                                                                      | <b>Note:</b> The options in this field depend on the selected option in the <b>City</b> field.                                                                                                    |  |  |  |  |
| Branch Address                                                                       | The complete branch address based on the selection above.                                                                                                    |  |  |  |  |
|                                                                                      | <b>Note:</b> The address displayed here depends on the selected option in the <b>Branch Near Me</b> field.                                                                                                  |  |  |  |  |

### To request for the reissue of a debit card:

- 1. From the **Card Number** list, select the debit card which is to be reissued.
- 2. From the **Delivery Location** list, select the delivery location to which the new card is to be delivered.
  - a. If you select the **My Address** option as delivery location:

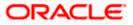

- i. From the **Select Address** list, select the appropriate option. The complete address of the card holder's residence, work or that defined as postal address will be displayed.
- b. If you select the Branch Near Me option as delivery location,
  - i. From the **City** list, select the city where the branch located.
  - ii. From the **Branch Near Me** list, select a branch at which the new card is to be delivered. The branch address based on selection is displayed.
- 1. Click Submit.

OR

Click Cancel to cancel the transaction.

- The Review screen appears. Verify the details and click Confirm. OR Click Cancel to cancel the transaction. OR Click Back to go back to previous screen.
- 3. The success message is displayed along with the service request number appears.
- Click Home to go to the Dashboard screen. OR
   Click View Account Date is the construct date if

Click View Account Details to visit the account details page.

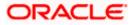

# 13. Request PIN

A debit card PIN is required to authenticate any debit card transaction. Without a PIN, the user will not be able to withdraw funds from his account or make any Point of Sale purchases. This feature enables a user to request for a new debit card PIN to be delivered at the address of choice.

The debit card PIN request is a service request transaction and on initiating the request, service request number is generated, which can be used by the user to track the status of the request. Duplicity checks are done by the system to ensure that no duplicate requests are being initiated.

## How to reach here:

Dashboard > Toggle menu > Menu > Accounts > Current and Savings > Debit Cards > kebab menu > Request PIN

OR

Access through the kebab menu of transactions available under the kebab menu of any other Debit Cards screen

## **Request PIN**

|                                                                                                    |                                    |                                    | My Dashboard ∨           | ATM/Branch                                                                     | English 🗸                                                                                     | UBS OBPM 14.4 HEL Branch $ \checkmark$                                                                                        |
|----------------------------------------------------------------------------------------------------|------------------------------------|------------------------------------|--------------------------|--------------------------------------------------------------------------------|-----------------------------------------------------------------------------------------------|----------------------------------------------------------------------------------------------------|
| = 🏟 futura bank Searc                                                                                                    | h                                  | Q                                  |                          |                                                                                | Ļ <b>2</b>                                                                                    | Welcome, keron Bohr  V Last login 17 Aug 11:57 AM                                                                             |
| Request PIN                                                                                                    |                                    |                                    |                          |                                                                                |                                                                                               | 800                                                                                                    |
| Card Number<br>XXXXXXX3801ACTIVE<br>Account Number<br>XXXXXXXXX8011<br>Delivery Location<br>I Delivery Location<br>I Delivery | Me                                 |                                    |                          | your Credit<br>Change you<br>documents<br>Do not shai<br>Bank emplo<br>family. | p the PIN issued<br>/Debit Card.<br>ur PIN immediate<br>containing PIN i<br>re your PIN or ca | p5<br>by the Bank together with<br>aly and destroy any<br>nformation.<br>rd with anyone including<br>not even your friends or |
|                                                                                                    | Copyright © 2006, 2020, Oracle and | d/or its affiliates. All rights re | eserved. SecurityInforma | ation Terms and C                                                              | onditions                                                                                     |                                                                                                    |

## **Field Description**

| Field Name     | Description                       |
|----------------|-----------------------------------|
| Card Number    | The card number in masked format. |
| Account Number | Account number in masked format.  |

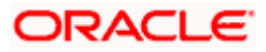

| Field Name              | Description                                                                                                    |
|-------------------------|----------------------------------------------------------------------------------------------------|
| Delivery Location       | Delivery location of the debit card PIN.                                                                                                    |
|                         | The options are:                                                                                                    |
|                         | My Address                                                                                                    |
|                         | Branch Near Me                                                                                                    |
| This section appears if | you select My Address option in the Delivery Location field.                                                                                                    |
| Select Address          | The address at which the replacement card is to be delivered.                                                                                                    |
|                         | The options are:                                                                                                    |
|                         | Postal                                                                                                    |
|                         | Residence                                                                                                    |
|                         | • Work                                                                                                    |
| Address                 | The complete address of the primary account holder's work place, residence or that defined as postal address will be displayed based on which option has been selected in the address selection field. |
| This section appears if | you select Branch Near Me option in the Delivery Location field.                                                                                                    |
| City                    | The customer can filter branches based on city.                                                                                                    |
| Branch Near Me          | The customer can select a branch at which the new card is to be delivered. The names of all the branches in the city selected in the previous field will be displayed.                                 |
| Branch Address          | The complete address of the branch selected will be displayed once the customer selects a branch.                                                                                                    |

## To request for a debit card PIN:

- 1. From the **Card Number** list, select the debit card for whom request for a new debit card PIN is to be raised.
- 2. From the **Delivery Location** list, select the appropriate delivery location of the new replacement debit card.
  - a. If you select the **My Address** option as delivery location:
    - i. From the **Select Address** list, select the appropriate option. The complete address of the card holder's residence or that defined as postal address will be displayed.
  - b. If you select the Branch Near Me option as delivery location,
    - i. From the **City** list, select the city where the branch located.
    - ii. From the **Branch Near Me** list, select a branch at which the new card is to be delivered. The branch address based on selection is displayed.

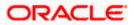

- Click Submit.
   OR
   Click Cancel to cancel the transaction.
- 4. The **Review** screen appears. Verify the details and click **Confirm**.

OR Click **Cancel** to cancel the transaction. OR Click **Back** to navigate to the previous screen.

- 5. The success message of debit card PIN request along with the service request number appears.
- Click Home to go to the Dashboard screen. OR
   Click View Account Details to visit the account details page.

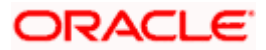

# 14. Reset PIN

A debit card PIN is required to authenticate any debit card transaction. Without a PIN, the customer will not be able to withdraw funds from his account nor make any Point of Sale purchases. This feature enables customers to generate Debit Card PIN anytime at their convenience.

Note: This transaction appears only in case of Third Party integration.

### How to reach here:

Dashboard > Toggle menu > Menu > Accounts > Current and Savings > Debit Cards > kebab menu > Reset PIN OR

Access through the kebab menu of transactions available under the kebab menu of any other Debit Cards screen

## To generate the debit card PIN:

- 1. From the Card Number list, select the debit card of which PIN is to be reset.
- 2. In Date of Birth date calendar field, specify the card holder's date of birth.

## **Reset PIN – Card Details**

|                         |                                                      | My Dashboard $ \smallsetminus $        | ATM/Branch       | English 🗸                                                      | UBS OBPM 14.4 HEL Branch $\smallsetminus$           |
|-------------------------|------------------------------------------------------|----------------------------------------|------------------|----------------------------------------------------------------|-----------------------------------------------------|
| ≡ I futura bank search. |                                                      |                                        |                  | <b>"</b> 2                                                     | Welcome, keron Bohr V<br>Last login 17 Aug 11:42 AM |
| Reset PIN               |                                                      |                                        |                  |                                                                | 8                                                   |
|                         |                                                      |                                        |                  |                                                                |                                                     |
| Card Number             |                                                      |                                        |                  |                                                                |                                                     |
| XXXXXXX3801ACTIVE       | $\sim$                                               |                                        |                  | :                                                              | •                                                   |
| Account Number          |                                                      |                                        |                  | :                                                              | <b>–</b>                                            |
| xxxxxxxxxxxxxx0011      |                                                      |                                        |                  | No                                                             | ote                                                 |
|                         |                                                      |                                        | You can re       |                                                                | only for your Active Debit                          |
| Date of birth           |                                                      |                                        | Cards.           |                                                                |                                                     |
| 13 Aug 1990             |                                                      |                                        | Bank empl        | are your PIN or car<br>loyees, merchant,                       | d with anyone including<br>not even your friends or |
|                         |                                                      |                                        | family           |                                                                |                                                     |
| Card Details            |                                                      |                                        | consecutiv       | r wrong Debit Car<br>vely through any c<br>d existing PIN will | hannel, the card PIN reset                          |
| Expiry Date On Card     |                                                      |                                        | leature and      | d existing Fire will                                           | get locked.                                         |
| 12 24                   |                                                      |                                        |                  |                                                                |                                                     |
| CVV Number              |                                                      |                                        |                  |                                                                |                                                     |
|                         |                                                      |                                        |                  |                                                                |                                                     |
| Validate                |                                                      |                                        |                  |                                                                |                                                     |
| Validate                |                                                      |                                        |                  |                                                                |                                                     |
| Submit Cancel           |                                                      |                                        |                  |                                                                |                                                     |
|                         |                                                      |                                        |                  |                                                                |                                                     |
|                         |                                                      |                                        |                  |                                                                |                                                     |
|                         |                                                      |                                        |                  |                                                                |                                                     |
|                         | Copyright © 2006, 2020, Oracle and/or its affiliates | . All rights reserved. SecurityInforma | tion Terms and ( | Conditions                                                     |                                                     |
|                         |                                                      |                                        |                  |                                                                |                                                     |

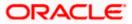

## **Field Description**

| Description                                                                                              |
|----------------------------------------------------------------------------------------------------|
| The card number in masked format.                                                                        |
| Account number in masked format.                                                                         |
| Specify the date of birth of the card holder.<br>It is used to verify the identity of the card holder.   |
|                                                                                                    |
| The expiry date of the debit card (MM/YY).                                                               |
| The Card Verification Value number (CVV) 3 digit number available on the reverse side of the debit card. |
|                                                                                                    |

- 1. In the **Expiry Date on Card** field, enter the Card Expiry Date (MMYY).
- 2. In the CVV Number field, enter the numeric digit code printed on the back of the card.
- Click Validate. The entered card details are verified, and the Reset PIN section appears. OR Click Cancel to cancel the transaction.

## **New PIN Details**

|                                                                                                    |                                                                    | My Dashboard 🗸          | ATM/Branch                          | English ∨          | UBS OBPM 14.4 HEL Branch $\!\!\!\!\!\!\!\!\!\!\!\!\!\!\!\!\!\!\!\!\!\!\!\!\!\!\!\!\!\!\!\!\!\!$ |
|----------------------------------------------------------------------------------------------------|--------------------------------------------------------------------|-------------------------|-------------------------------------|--------------------|-------------------------------------------------------------------------------------------------|
| = futura bank Search                                                                                     | 1 Q                                                                |                         |                                     | <b>(2</b> )        | Welcome, keron Bohr<br>Last login 20 Aug 05:05 PM                                               |
| Reset PIN                                                                                                |                                                                    |                         |                                     |                    | 8                                                                                               |
| Card Number<br>2000XXXX801ACTIVE<br>Account Number<br>200002000000000011<br>Date of birth<br>13 Aug 1990 | ~                                                                  |                         | Cards.<br>Do not sha                | re your PIN or can | only for your Active Debit                                                                      |
| Card Details<br>Expiry Date On Card<br>12 24                                                             |                                                                    |                         | family<br>If you ente<br>consecutiv | r wrong Debit Care | hannel, the card PIN reset                                                                      |
| CVV Number                                                                                               |                                                                    |                         |                                     |                    |                                                                                                 |
| Enter New Pin                                                                                            |                                                                    |                         |                                     |                    |                                                                                                 |
| Re-Enter New Pin                                                                                         |                                                                    |                         |                                     |                    |                                                                                                 |
| Submit Cancel                                                                                            |                                                                    |                         |                                     |                    |                                                                                                 |
|                                                                                                    | Copyright © 2006, 2020, Oracle and/or its affiliates. All rights r | eserved. SecurityInform | ation Terms and O                   | Conditions         |                                                                                                 |

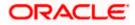

## **Field Description**

| Field Name       | Description                              |
|------------------|------------------------------------------|
| Enter New PIN    | Enter a new PIN for the debit card.      |
| Re-Enter New PIN | Re-enter the new PIN for the debit card. |

- 4. Enter a new PIN in Enter New PIN and Re-Enter New PIN fields respectively.
- Click Submit. The Authentication screen appears. OR Click Cancel to cancel the transaction.
- 6. The success message of debit card PIN generation appears.
- Click Home to go to the Dashboard screen. OR Click View Account Details to visit the account details page.

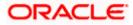

# 15. Cheque Book Request

Cheques are the most widely used instruments that are used to make different kinds of payments. The Cheque Book Request feature enables customers to request for a new cheque book online.

This feature is available only for those accounts for which cheque book facility is enabled. Customers can specify the number of cheque books required, leaves per cheque book, cheque book type and also the delivery location as to where the cheque book is to be delivered, while initiating a cheque book request. On initiating a cheque book request, a service request number is generated. The customer can track the status of the request through this reference number generated.

## How to reach here:

Dashboard > Toggle menu > Menu > Accounts > Current & Savings > Cheque Book Request OR

Access through the kebab menu of transactions available under the Current & Savings module

## Cheque Book Request

|                                                                                                    |                                                                       | ATM/Branch English $\checkmark$ UBS OBPM 14.4 HEL Branch $\checkmark$                                                                                                    |
|----------------------------------------------------------------------------------------------------|-----------------------------------------------------------------------|----------------------------------------------------------------------------------------------------|
| = futura bank Search.                                                                                       | Q                                                                     | Velcome, keron Bohr V<br>Last login 17 Aug 11:09 AM                                                                                                    |
| Cheque Book Request                                                                                         |                                                                       | 8                                                                                                    |
| Account Number<br>xxxxxxxxxxxxxxxxxxxxxxxxxxxxxxxxxxxx                                                      | ~                                                                     | Cheque book<br>First delivery will be attempted within 5 working days at<br>gour communication address updated in our records.<br>There will be two cheque books of 10 leaves each which<br>will be issued free of charge every quarter.<br>After that, there is a charge of Rs. 20.00 plus 15.00%<br>Service Tax per cheque book. |
| Number of Leaves per Book Cheque Book with 25 Leaves Delivery Location                                      | $\sim$                                                                |                                                                                                    |
| My Address     O Branch Near M Residence                                                                    | $\sim$                                                                |                                                                                                    |
| Flot No 64<br>N M Street II3, Near Mahadev Complex<br>Company (vess)<br>Ni<br>Ni<br>Stotal<br>Submit Cancel |                                                                       |                                                                                                    |
|                                                                                                    | Copyright © 2006, 2020, Oracle and/or its affiliates. All rights rese | rved. SecurityInformation Terms and Conditions                                                                                                    |

#### **Field Description**

| Field Name     | Description                                                                      |
|----------------|----------------------------------------------------------------------------------|
| Account Number | Islamic savings account number in masked format along with the account nickname. |
|                | For more information on Account Nickname, refer Account Nickname.                |

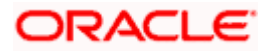

| Field Name                   | Description                                                                                                    |  |
|------------------------------|----------------------------------------------------------------------------------------------------|--|
| Account Balance              | Net balance in the selected account.                                                                                                    |  |
| Type of Cheque Book          | The type of cheque book required                                                                                                    |  |
| Number of Cheque<br>Books    | Number of cheque books required.<br>This field appears if you have the facility to request for multiple cheque books.                                                                                  |  |
| Number of Leaves per<br>Book | Number of cheque leaves needed per cheque book.                                                                                                    |  |
| Delivery Location            | Delivery location of the cheque book.                                                                                                    |  |
|                              | The options are:                                                                                                    |  |
|                              | My Address                                                                                                    |  |
|                              | Branch Near Me                                                                                                    |  |
| This section appears if y    | you select My Address option in the Delivery Location field.                                                                                                    |  |
| Select Address               | The address for delivery of the cheque book.                                                                                                    |  |
|                              | The options are:                                                                                                    |  |
|                              | Postal                                                                                                    |  |
|                              | Residence                                                                                                    |  |
|                              | • Work                                                                                                    |  |
| Address                      | The complete address of the primary account holder's work place, residence or that defined as postal address will be displayed based on which option has been selected in the address selection field. |  |
| This section appears if y    | you select Branch Near Me option in the Delivery Location field.                                                                                                    |  |
| City                         | The city where the cheque book is to be delivered.                                                                                                    |  |
| Branch Near Me               | The customer can select a branch at which the cheque book is to be<br>delivered. The names of all the branches in the city selected in the<br>previous field will be displayed.                        |  |
|                              | <b>Note:</b> The options in this field depend on the selected option in the <b>City</b> field.                                                                                                    |  |
| Branch Address               | The complete address of the branch selected will be displayed once the customer selects a branch.                                                                                                    |  |
|                              | <b>Note:</b> The address displayed here depends on the selected option in the <b>Branch Near Me</b> field.                                                                                             |  |

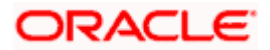

### To request a cheque book:

- 1. From the **Account Number** list, select the current or savings account for which a cheque book is to be requested.
- 2. From the **Type of Cheque Book** list, select the desired option.
- 3. In the **Number of Cheque Book** field, specify the required number of cheque books.
- 4. From the **Number of Leaves per Book** list, select the number of leaves required in each cheque book.
- 5. In the **Delivery Location** field, select the delivery location of choice.
  - a. If you select the My Address option as delivery location:
    - i. From the **Address** list, select the cheque book delivery address.
  - b. If you select the **Branch Near Me** option as delivery location:
    - i. From the **City** list, select the desired city.
    - ii. From the **Branch Near Me** list, select the desired branch. The complete address of the selected branch appears.
- 6. To submit the cheque book request, click **Submit**. OR

Click **Cancel** to cancel the transaction.

 The Review screen appears. Verify the details and click Confirm. OR Click Cancel to cancel the transaction. OR

Click **Back** to navigate to the previous screen.

- 8. The success message of cheque book request along with the transaction reference number appears.
- 9. Click **Home** to go to the Dashboard screen.

OR

Click View Account Details to view the Account Details screen.

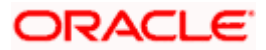

# **16. Cheque Status Inquiry**

The Cheque Status Inquiry transaction enables customers to view the status of cheques at any point of time. The customer can view the status of either a single cheque by providing a cheque number or that of a cheque series by defining a cheque range. Customers can also search for cheques based on their status i.e. used, not used, stopped, etc.

**Note:** The **Range** and **Status** fields are displayed if the Oracle Banking Digital Banking Experience application is integrated with **Oracle FLEXCUBE Universal Banking** and the region is not **India**.

#### How to reach here:

Dashboard > Toggle menu > Menu > Accounts > Current & Savings > Cheque Status Inquiry OR

Access through the kebab menu of transactions available under the Current & Savings module

## Cheque Status Inquiry

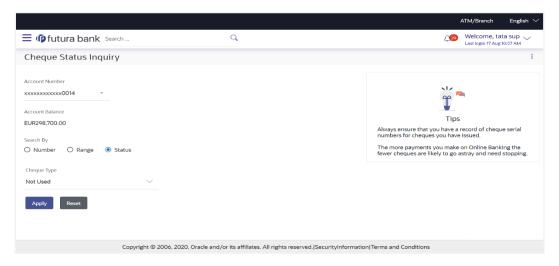

**Cheque Status Inquiry- Result** 

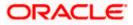

| Not Used<br>Status V<br>Not Used<br>Not Used<br>Not Used<br>Not Used | Reason 😒<br>-<br>-                                                                                                    | Last login 17 Aug 1057 AM                                          |
|----------------------------------------------------------------------|----------------------------------------------------------------------------------------------------|--------------------------------------------------------------------|
| Status 💛<br>Not Used<br>Not Used<br>Not Used                         | •                                                                                                    | Amount ~<br>EURO OC<br>EURO OC                                     |
| Not Used<br>Not Used<br>Not Used                                     | •                                                                                                    | EURO.OC                                                            |
| Nat Used                                                             | -                                                                                                    | EUR0.00                                                            |
| Not Used                                                             |                                                                                                    |                                                                    |
|                                                                      | *                                                                                                    |                                                                    |
| Not Used                                                             |                                                                                                    | EUR0.00                                                            |
|                                                                      |                                                                                                    | EUR0.00                                                            |
| Not Used                                                             | *                                                                                                    | EUR0.00                                                            |
| Not Used                                                             | -                                                                                                    | EUR0.00                                                            |
| Not Used                                                             | ~                                                                                                    | EUR0.00                                                            |
| Not Used                                                             |                                                                                                    | EUR0.00                                                            |
| Not Used                                                             | -                                                                                                    | EUR0.00                                                            |
| Not Used                                                             | ÷                                                                                                    | EUR0.00                                                            |
| tems) K + 1 2 3 4 + >1                                               |                                                                                                    |                                                                    |
|                                                                      | Not Used           Not Used           Not Used           Not Used           Not Used           Not Used           Not Used           Not Used           Not Used | Not Used -<br>Not Used -<br>Not Used -<br>Not Used -<br>Not Used - |

## **Field Description**

| Field Name       | Description                                                                                                    |  |
|------------------|----------------------------------------------------------------------------------------------------|--|
| Account Number   | Select an account number to view the status of cheques associated with that account.                                                                                                    |  |
| Account Balance  | The balance of the CASA account will be displayed in the account currency.                                                                                                    |  |
| Search Cheque by | Allows the customer to specify the criteria by which to view the status of cheques.                                                                                                    |  |
|                  | The options are:                                                                                                    |  |
|                  | Number                                                                                                    |  |
|                  | Range                                                                                                    |  |
|                  | Status                                                                                                    |  |
|                  | <b>Note:</b> The <b>Range</b> and <b>Status</b> fields are displayed if the Oracle Banking Digital Banking Experience application is integrated with <b>Oracle FLEXCUBE Universal Banking</b> and the region is not <b>India</b> . |  |
| Cheque Number    | The customer can define the cheque number for which he wants to view the status.                                                                                                    |  |
|                  | This field appears if you select <b>Number</b> option from the <b>Search Cheque by</b> list.                                                                                                    |  |
| From             | The customer is required to define the starting cheque number of the range for which to view cheque status.                                                                                                    |  |

| Field Name         | Description                                                                                                    |  |  |  |  |  |  |  |  |
|--------------------|----------------------------------------------------------------------------------------------------|--|--|--|--|--|--|--|--|
|                    | This field is appears if you select <b>Range</b> option from the <b>Search Cheque by</b> list.                                                                |  |  |  |  |  |  |  |  |
| То                 | The customer is required to define the last cheque number of the range for which to view cheque status.                                                       |  |  |  |  |  |  |  |  |
|                    | This field appears if you select <b>Range</b> option from the <b>Search Cheque by</b> list.                                                                   |  |  |  |  |  |  |  |  |
| Cheque Type        | The customer is required to identify a specific status in order to view cheques that belong to that status.                                                   |  |  |  |  |  |  |  |  |
|                    | The options are:                                                                                                    |  |  |  |  |  |  |  |  |
|                    | • Used                                                                                                    |  |  |  |  |  |  |  |  |
|                    | Not Used                                                                                                    |  |  |  |  |  |  |  |  |
|                    | Stopped                                                                                                    |  |  |  |  |  |  |  |  |
|                    | Rejected                                                                                                    |  |  |  |  |  |  |  |  |
|                    | Cancelled                                                                                                    |  |  |  |  |  |  |  |  |
|                    | This field appears if you select the <b>Status</b> option from the <b>Search Cheque By</b> list.                                                              |  |  |  |  |  |  |  |  |
|                    | The <b>From Date</b> and <b>To Date</b> search fields will be disabled if the customer selects either the <b>Not Used</b> or <b>Cancelled</b> status.         |  |  |  |  |  |  |  |  |
| From Date          | The customer is required to specify the start date in a date range from which cheques of a particular status are to be fetched.                               |  |  |  |  |  |  |  |  |
|                    | This field appears if you select <b>Status</b> option from the <b>Search Cheque By</b> list.                                                                  |  |  |  |  |  |  |  |  |
| To Date            | The customer is required to specify the last date in the date range for which cheques of a particular status are to be fetched.                               |  |  |  |  |  |  |  |  |
|                    | This field appears if you select <b>Status</b> option from the <b>Search Cheque By</b> list.                                                                  |  |  |  |  |  |  |  |  |
| Cheque Status Inqu | iry Results                                                                                                    |  |  |  |  |  |  |  |  |
| Cheque Number      | The cheque number of which status is being viewed.                                                                                                    |  |  |  |  |  |  |  |  |
| Status             | The current status of the cheque is displayed against it.                                                                                                    |  |  |  |  |  |  |  |  |
| Reason             | The reason for which the cheque has been stopped, rejected or cancelled. A value will be displayed here only if the cheque is in any of these three statuses. |  |  |  |  |  |  |  |  |
| Amount             | The amount for which the cheque was issued.                                                                                                    |  |  |  |  |  |  |  |  |

To inquire about the cheque status:

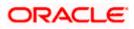

- 1. From the **Account Number** list, select an account to view the status of cheques associated with that account.
- 2. From the **Search Cheque** by list, select the appropriate option.
  - a. If you select the Number option:
    - i. In the Cheque Number field, enter the cheque number.
  - b. If you select the Range option:
    - i. In the **From** field, enter the cheque start number.
    - ii. In the **To** field, enter the cheque end number.
  - c. If you select the **Status** option:
    - i. From the **Cheque Type** list, select the appropriate option.
    - ii. From the **From Date** list, select the desired from date.
    - iii. From the **To Date** list, select the desired end date.
- To inquire about the cheque request, click Apply. The results of the cheque status inquiry appear. OR

Click **Reset** to clear the data entered.

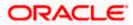

# 17. Stop/ Unblock Cheque

Cheques are physical instruments used for making payments; it is likely that user might want to block payment in case of theft or misplacement of a cheque issued to a payee. Hence, it is critical to provide an option to stop cheques so that they cannot be utilized for making payment or cannot be misused.

Stop/ Unblock cheque feature allows user to stop a cheque issued for making payment. User can specify the cheque number and initiate a stop payment. The customer will have to select the account number and the cheque number. The cheque number entered will be validated against the account number selected. This is an online request and cheque status will be changed to stop. The User has to specify the reason while stopping the cheque.

This feature also enables customers to request for a cheque or cheque range that has been stopped or blocked to be unblocked. Both stop cheque as well as unblock cheque requests are online i.e. do not require manual intervention by a bank official and the specific cheque or cheque range is immediately stopped or unblocked based on the request raised.

#### How to reach here:

Dashboard > Toggle menu > Menu > Accounts > Current & Savings > Stop/Unblock Cheque OR

Access through the kebab menu of transactions available under the Current & Savings module

|                                                                                                    |                                                               | My Dashboard 🗸          | ATM/Branch                            | English 🗸                                                       | UBS OBPM 14.4 HEL Branch $ \smallsetminus $         |
|----------------------------------------------------------------------------------------------------|---------------------------------------------------------------|-------------------------|---------------------------------------|-----------------------------------------------------------------|-----------------------------------------------------|
| E futura bank Search                                                                                                    | Q                                                             |                         |                                       | <u> </u>                                                        | Welcome, keron Bohr V<br>Last login 20 Aug 05:05 PM |
| Stop/Unblock Cheque                                                                                                    |                                                               |                         |                                       |                                                                 | 8                                                   |
| Account Number<br>X00000000000000001   Account Balance<br>GBP292,466.03<br>Select Action<br>Select Action<br>Specify Reason<br>Insufficient funds<br>Stop<br>Number  Range<br>Cheque Number<br>234551<br>Submit Cancel |                                                               |                         | all other cir<br>Under wha<br>cheque? | N<br>o charge for blank<br>rcumstances, the<br>it circumstances |                                                     |
|                                                                                                    |                                                               |                         |                                       |                                                                 |                                                     |
| Copyrigh                                                                                                    | nt © 2006, 2020, Oracle and/or its affiliates. All rights res | served. SecurityInforma | ation Terms and O                     | Conditions                                                      |                                                     |

## Stop /Unblock Cheque

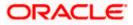

## **Field Description**

| Field Name      | Description                                                                                                    |  |  |  |  |  |  |  |
|-----------------|----------------------------------------------------------------------------------------------------|--|--|--|--|--|--|--|
| Account Number  | Islamic savings account number in masked format along with the account nickname.                                             |  |  |  |  |  |  |  |
| Account Balance | The current available balance in the account.                                                                                |  |  |  |  |  |  |  |
| Select Action   | The action to be taken on the cheque i.e. whether to stop or unblock the cheque.                                             |  |  |  |  |  |  |  |
|                 | The options are:                                                                                                    |  |  |  |  |  |  |  |
|                 | • Stop                                                                                                    |  |  |  |  |  |  |  |
|                 | Unblock                                                                                                    |  |  |  |  |  |  |  |
| Specify Reason  | The reason for stopping or unblocking the cheque.                                                                            |  |  |  |  |  |  |  |
| Stop            | Select the option to stop either a specific cheque by selecting Number or to stop multiple cheques by selecting Range.       |  |  |  |  |  |  |  |
|                 | The options are:                                                                                                    |  |  |  |  |  |  |  |
|                 | Number                                                                                                    |  |  |  |  |  |  |  |
|                 | Range                                                                                                    |  |  |  |  |  |  |  |
|                 | This field will be displayed if the option <b>Stop</b> is selected under the Select Action field.                            |  |  |  |  |  |  |  |
| Unblock         | Select the option to unblock either a specific cheque by selecting Number or to unblock multiple cheques by selecting Range. |  |  |  |  |  |  |  |
|                 | The options are:                                                                                                    |  |  |  |  |  |  |  |
|                 | Number                                                                                                    |  |  |  |  |  |  |  |
|                 | Range                                                                                                    |  |  |  |  |  |  |  |
|                 | This field will be displayed if the option <b>Unblock</b> is selected under the Select Action field.                         |  |  |  |  |  |  |  |
| Cheque Number   | Cheque number of the cheque to be stopped or unblocked.                                                                      |  |  |  |  |  |  |  |
|                 | This field appears if you select the <b>Number</b> option.                                                                   |  |  |  |  |  |  |  |
| From            | Start number of the cheque range to be stopped or unblocked.                                                                 |  |  |  |  |  |  |  |
|                 | This field appears if you select the <b>Range</b> option.                                                                    |  |  |  |  |  |  |  |
| То              | End number of the cheque range to be stopped or unblocked.                                                                   |  |  |  |  |  |  |  |
|                 | This field appears if you select the <b>Range</b> option.                                                                    |  |  |  |  |  |  |  |

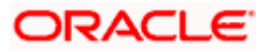

## To stop or unblock cheque:

- 1. From the **Account Number** list, select the account number of which cheque/cheques have to be stopped or unblocked.
- 2. In the **Select Action** field, select the appropriate option.
- 3. In the **Specify Reason** list, enter the reason to stop or unblock the cheque.
- 4. If **Stop** is selected under the **Select Action** field, in the **Stop** field, select the desired option:
  - a. If you select the **Number** option:
    - i. In the **Cheque Number** field, enter the cheque number.
  - b. If you select the **Range** option:
    - i. In the **From** field, enter the cheque start number.
    - ii. In the **To** field, enter the cheque end number.
- 5. If **Unblock** is selected under the **Select Action** field, in the **Unblock** field, select the desired option:
  - a. If you select the Number option:
    - i. In the **Cheque Number** field, enter the cheque number.
  - b. If you select the **Range** option:
    - i. In the **From** field, enter the cheque start number.
    - ii. In the **To** field, enter the cheque end number.
- 6. Click Submit.

Click Cancel to cancel the transaction.

7. The **Review** screen appears. Verify the details and click **Confirm**.

OR

OR

Click **Cancel** to cancel the transaction.

OR

Click **Back** to navigate back to previous screen.

- 8. The success message of stopping/ unblocking the check along with the transaction reference number.
- Click Home to go to the Dashboard screen. OR

Click View Account Details to visit the account details page.

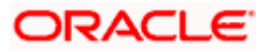

## 18. Transactions

Customers can track the transactions taking place in their accounts. This feature enables customers to view the details of all the transactions performed in their accounts. All the debit and credit entries along with each transaction amount and reference details are displayed.

Bank can configure and enable customizable UI display/download option for the end users. Using this feature, users can personalize the information to be displayed/downloaded from search grid displayed on the screen.

By clicking on 'Preference' option available on the screen, user can

- Rearrange columns
- Remove specific columns.

#### Note:

 The downloaded report will have the same columns as displayed on the UI as per user preference as well as there will also be an option to modify the column selection while downloading.
 The column preferences setup by the user will be saved for future reference i.e. in case the user revisits this screen, the preferred columns will only be displayed in the table.

Customers can also undertake the following from this screen:

- Request for Statements The customer can access this option by selecting the Request Statement option from the kebab menu. The user will be able to define the period for which he/she requires to receive statements at his/her registered address.
- Download Pre-Generated Statements The customer can select the Pre-Generated Statement option from the kebab menu on this page, in order to be provided with the facility to define the period for which he/she would like to download pre-generated statements.
- Subscribe for E-Statements By selecting the E-Statement option from the kebab menu, the user will be able to either subscribe or unsubscribe (if subscription is active) for estatements for the specific account. If the user opts to subscribe for e-statements, he/she will receive monthly e-statements on his/her registered email address.

#### How to reach here:

Dashboard > Overview Widget > Current & Savings > Current & Savings Account Kebab menu > Transactions OR Dashboard > Toggle Menu > Menu > Accounts > Current and Savings > Transactions OR Access through the kebab menu of transactions available under the **Current & Savings** module

### To view the transactions:

- 1. From the **Account Number** list, select the account of which you wish to view transactions.
- 2. From the **View Options** list, select the desired transaction period.
  - a. If the option **Date Range** has been selected in the **View Options** list, specify the date range in the **From Date** and **To Date** fields.
- 3. From the **Transaction** list, select the types of transactions to be displayed i.e. either debit or credit or all transactions.

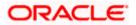

- 4. In the **Amount** field, enter the specific transaction amount matching to which you wish to view transactions.
- 5. In the **Reference Number** field, enter a transaction reference number if you wish to view a specific transaction record.
- 6. Click **Apply** to view transactions based on the defined criteria. OR

Click Reset to clear the details entered.

## **Transactions – Filter Criteria**

|                        |           | Default Dashboard 🗸 ATM/Branch English                                                                    | • ~ |
|------------------------|-----------|----------------------------------------------------------------------------------------------------|-----|
| ≡ Ipfutura bank Search |           | Q Welcome, keron Bohr<br>Last login 09 Jun 0457 PM                                                        | ~   |
| Transactions           |           |                                                                                                    | :   |
| Account Number         |           |                                                                                                    |     |
| xxxxxxxxxxxx0011 -     |           |                                                                                                    |     |
| View Options           |           |                                                                                                    |     |
| Current Month          | $\sim$    |                                                                                                    |     |
| Transactions           |           |                                                                                                    |     |
| All                    | $\sim$    |                                                                                                    |     |
| Amount                 |           |                                                                                                    |     |
|                        |           |                                                                                                    |     |
| Reference Number       |           |                                                                                                    |     |
|                        |           |                                                                                                    |     |
| Apply Reset            |           |                                                                                                    |     |
|                        |           |                                                                                                    |     |
|                        |           |                                                                                                    |     |
| (                      | Copyright | © 2006, 2020, Oracle and/or its affiliates. All rights reserved. SecurityInformation Terms and Conditions |     |

## **Transactions – View Transactions**

| 😑 📮 Futur                     | a Bank |               |   | Q What would        | d you l | ike to do today?    |   |                |                     | ]      | Û 🛛                   |
|-------------------------------|--------|---------------|---|---------------------|---------|---------------------|---|----------------|---------------------|--------|-----------------------|
| Transac                       | tions  | 5             |   |                     |         |                     |   |                |                     |        |                       |
| xxxxxxxxxxxx<br>MarkRoger   f |        | 6_69-6        |   |                     |         |                     |   |                |                     |        | 7723731437 <b>7</b> 2 |
|                               |        |               |   |                     |         |                     |   |                |                     |        | ম                     |
| Balanc                        | ie O   | Value<br>Date | ٥ | Transaction<br>Type | ٥       | Transaction<br>Date | ٥ | Description \$ | Reference<br>Number | ٥      | Amount 🗘              |
| EUR 143,3                     | 50.00  | 3/30/20       |   | Dr                  |         | 3/30/20             |   | NEW DEPOSIT    | HELDEBK200          | 902GJ8 | EUR 1,500.00          |
| EUR 145,0                     | 00.00  | 3/30/20       |   | Dr                  |         | 3/30/20             |   | NEW DEPOSIT    | HELDEBK200          | 902GJ6 | EUR 90,909.09         |
| EUR 245,0                     | 00.00  | 3/30/20       |   | Dr                  |         | 3/30/20             |   | NEW DEPOSIT    | HELDEBK200          | 902GJ5 | EUR 45,454.55         |
| EUR 245,0                     | 00.00  | 3/30/20       |   | Dr                  |         | 3/30/20             |   | NEW DEPOSIT    | HELDEBK200          | 902GJ5 | EUR 4,545.45          |
| EUR 250,0                     | 00.00  | 3/30/20       |   | Dr                  |         | 3/30/20             |   | NEW DEPOSIT    | HELDEBK200          | 902GIR | EUR 45,454.55         |
| EUR 300,0                     | 00.00  | 3/30/20       |   | Dr                  |         | 3/30/20             |   | NEW DEPOSIT    | HELDEBK200          | 902GIP | EUR 90,909.09         |
| EUR 400,0                     | 00.00  | 3/30/20       |   | Dr                  |         | 3/30/20             |   | NEW DEPOSIT    | HELDEBK200          | 902GIN | EUR 90,909.09         |
| EUR 500,0                     | 00.00  | 3/30/20       |   | Cr                  |         | 3/30/20             |   | 000            | HELZXRD200          | 901CQI | EUR 454,545.45        |
|                               |        |               |   |                     |         |                     |   |                | PDF 🔻               | Down   | nload                 |
|                               |        |               |   |                     |         |                     |   |                |                     |        | 9                     |

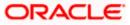

## **Field Description**

| Field Name            | Description                                                                                                    |  |  |  |  |  |  |
|-----------------------|----------------------------------------------------------------------------------------------------|--|--|--|--|--|--|
| Account<br>Number     | Select an account of which you wish to view transactions.<br>On selection, system displays the Account Number along with the Account<br>Name, Account Currency, and Branch Code.                                                                                                    |  |  |  |  |  |  |
| View Options          | <ul> <li>Filters to view the transactions of a specific period.</li> <li>The options are: <ul> <li>Current Month</li> <li>Current Day</li> <li>Previous Day</li> <li>Previous Month</li> <li>Current Month + Previous Month</li> <li>Previous Quarter</li> <li>Date Range</li> <li>Last 10 Transactions</li> </ul> </li> </ul> |  |  |  |  |  |  |
| From Date –To<br>Date | Specify the period for which you wish to view transactions. Search will be based on the transaction date range.<br>These fields will be displayed only if you have selected the option <b>Date Range</b> from the <b>View Options</b> list.                                                                                    |  |  |  |  |  |  |
| Transaction           | <ul> <li>Filters to view the transactions based on description.</li> <li>The options are: <ul> <li>All</li> <li>Credits Only</li> <li>Debits Only</li> </ul> </li> </ul>                                                                                                    |  |  |  |  |  |  |
| Amount                | The specific transaction amount matching to which you wish to view transactions.                                                                                                    |  |  |  |  |  |  |
| Reference<br>Number   | Reference number of the transaction.                                                                                                    |  |  |  |  |  |  |
| Opening<br>Balance    | The opening balance in the account for the specific period.                                                                                                    |  |  |  |  |  |  |
| Closing<br>Balance    | Closing balance in the account for the specific period.                                                                                                    |  |  |  |  |  |  |

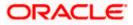

| Field Name          | Description                                                                                                    |
|---------------------|----------------------------------------------------------------------------------------------------|
| Results             |                                                                                                    |
| Download            | Click the link to download the statement.                                                                                     |
| Transaction<br>Date | Date on which the activity was performed.                                                                                     |
| Value Date          | The value date of the transaction as maintained by the bank.                                                                  |
| Description         | Short description of the transaction.                                                                                         |
| Reference<br>Number | Reference number of the transaction.                                                                                          |
| Transaction<br>Type | The type of transaction performed, i.e. if it was a debit or credit transaction.                                              |
| Amount              | The transaction amount.                                                                                                    |
| Balance             | Balance in the account.                                                                                                    |
|                     | The Balance column appears only if the option <b>All</b> has been selected as a filter criteria in <b>View Options</b> field. |
|                     |                                                                                                    |

## 7. Click on the $\gamma$ icon to change filter criteria. Based on the defined criteria you can view transactions.

OR

Click **PDF** and select the format in which the statement is to be downloaded. The statement gets downloaded. Click on the **Download** to download the records in CSV & PDF format.

OR

Click **Preference** to setup a column preferences by rearranging or removing columns.

- 8. The following actions can also be performed in the screen:
  - Subscribe for E-Statements. •

- Request for a specific statement •
- Download Pre-Generated Statements. •

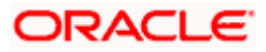

## 18.1 Request Statement

A user may require the physical copy of an account statement for a certain period. The statement request feature enables users to request the bank for a physical copy of the statement of an account for a specific period. This physical copy will be mailed to the user's address registered with the bank.

## To request for a Statement

1. Click on the **Transactions** screen, and click **Request Statement** to request for an account statement.

## **Request Statement**

|                                                     |                                                                                                    |   | Default Dashboard $\checkmark$    | ATM/Branch   |
|-----------------------------------------------------|----------------------------------------------------------------------------------------------------|---|-----------------------------------|--------------|
| ≡ @futura bank                                      |                                                                                                    | Q | ₩elcome, Willian<br>Last login 21 | Apr 06:43 PM |
| Request Statement                                   |                                                                                                    |   |                                   | 8            |
| Account Number xxxxxxxxxxxxxxxxxxxxxxxxxxxxxxxxxxxx |                                                                                                    |   |                                   |              |
| From Date<br>04 Aug 2020                            |                                                                                                    |   |                                   |              |
| To Date<br>17 Aug 2021                              |                                                                                                    |   |                                   |              |
| Submit Cancel                                       |                                                                                                    |   |                                   |              |
|                                                     |                                                                                                    |   |                                   |              |
|                                                     | Copyright © 2006, 2020, Oracle and/or its affiliates. All rights reserved.   Security Information   Terms and Conditions | 3 |                                   |              |

## **Field Description**

| Field Name     | Description                                                                                  |  |  |  |  |  |  |  |
|----------------|----------------------------------------------------------------------------------------------|--|--|--|--|--|--|--|
| Account Number | Islamic savings account number in masked format for which statement has to be requested.     |  |  |  |  |  |  |  |
| From Date      | The user is required to specify the start date from which the account statement is required. |  |  |  |  |  |  |  |
| To Date        | The user is required to specify the date until when the statement is required.               |  |  |  |  |  |  |  |

## To request for a physical statement:

- 1. From the Account Number list, select the account number for the account statement.
- 2. From the From Date list, select the start date of the account statement.
- 3. From the **To Date** list, select the end date of the account statement.

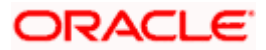

- Click Submit. OR Click Cancel to cancel the transaction.
- 5. The **Review** screen appears. Verify the details and click **Confirm**.

OR Click **Cancel** to cancel the transaction. OR

Click **Back** to navigate back to previous screen.

- 6. The success message of **Statement Request** appears along with the transaction reference number.
- Click Home to go to the Dashboard screen. OR
   Click View Account Details to visit the account details page.

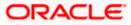

## 18.2 Pre-generated Statement

## To download pre-generated statements:

<sup>a</sup> icon on the **Transactions** screen, and click **Pre-generated Statement** to 1. Click on the download a pre-generated statement. The pre-generated statement screen appears.

## **Pre-generated Statement**

|                                                                |                                                                                                    |                                          |                  |                       | Viewer 🗸  | ATM/Branch English 🗸                             |
|----------------------------------------------------------------|----------------------------------------------------------------------------------------------------|------------------------------------------|------------------|-----------------------|-----------|--------------------------------------------------|
| = lofutura bank Search                                         | Pre-Generated Statemer                                                                                          | it                                       |                  |                       | ×         | ↓ Welcome, Joe chk<br>Last login 06 Jul 04:37 PM |
| Transactions                                                   | The document is passwor<br>your name (in capital lette<br>Example, if your name is F<br>your password is ROOP23 | rs) followed by yo<br>toopa Lal and date |                  | 8                     |           |                                                  |
| xxxxxxxxxxxxxxxxxxxxxxxxxxxxxxxxxxxxxx                         | Select a period to downlo                                                                                       | ad your pre-gener                        | ated Statements. |                       |           | $\nabla$                                         |
| Opening Balance is EUR0.00<br>Closing Balance is EUR498,978.00 | Year<br>2020<br>Month                                                                                           |                                          | $\vee$           |                       |           |                                                  |
| Date $\checkmark$ Description $\checkmark$                     | All Months                                                                                                    |                                          | $\sim$           |                       | ount 🗸    | Download<br>Balance 🗸                            |
| 30 Mar 2020                                                    | Search                                                                                                    |                                          |                  |                       | 39.00     | EUR498,978.00                                    |
| I SO Mar 2020 PRINCIPAL Liquidatio                             | Statement Number $\smallsetminus$                                                                               | From $\checkmark$                        | To 🗸             | Download $\checkmark$ | R4.00     | EUR498,987.00                                    |
| 30 Mar 2020 PRINCIPAL Liquidatio                               | AT3MSOG190813LBD                                                                                                | 01 Jul 2020                              | 13 Jul 2020      | PDF                   | R1,009.00 | EUR498,991.00                                    |

## **Field Description**

| Field Name                                                | Description                                                              |  |  |  |  |  |
|-----------------------------------------------------------|--------------------------------------------------------------------------|--|--|--|--|--|
| Select a period to download your pre-generated Statements |                                                                          |  |  |  |  |  |
| Period                                                    |                                                                          |  |  |  |  |  |
| Year                                                      | The year for which the statement is required                             |  |  |  |  |  |
| Month                                                     | The month for which the statement is required.                           |  |  |  |  |  |
| Statement Number                                          | The statement reference number.                                          |  |  |  |  |  |
| From                                                      | Start date of the date period for which the statement is generated.      |  |  |  |  |  |
| То                                                        | End date of the date period for which the statement is generated.        |  |  |  |  |  |
| Download                                                  | Click the link against a statement to download the specific statement.   |  |  |  |  |  |
| 2 From the <b>Period</b>                                  | list select the desired year and month for which pre-generated statement |  |  |  |  |  |

2. From the **Period** list, select the desired year and month for which pre-generated statement is to be required.

3. Click Search to search amongst the pre-generated statements for the selected period.

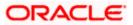

4. Click **Download** link against any record (.pdf) to download the statement in password protected pdf format.

## 18.3 E-statements

A customer might wish to receive regular e-statements at his email address instead of physical copies. In this case, the customer can select the option to subscribe for an e-statement. Once a request for an e-statement is made, the customer will begin to receive regular statements at his email address maintained with the bank.

## To subscribe / unsubscribe for e-statements:

1. Click on the **Transactions** screen, and click **E-Statement** to subscribe / unsubscribe for e-statements.

## E-statement

|                                                                |                                                                                            | Viewer 🗸 🗸  | ATM/Branch English 🗸                             |
|----------------------------------------------------------------|--------------------------------------------------------------------------------------------|-------------|--------------------------------------------------|
|                                                                | Q                                                                                          | ¢           | Welcome, Joe chk V<br>Last login 06 Jul 04:37 PM |
| Transactions                                                   |                                                                                            |             | 8                                                |
| xxxxxxxxxxxx0058 Current Month                                 | E-Statement                                                                                | ×           | $\nabla$                                         |
| Opening Balance is EUR0.00<br>Closing Balance is EUR498,978.00 | You will receive monthly statements for your account xxxxxxxxx0000000000000000000000000000 |             |                                                  |
| Date V Description V                                           | Subscribe                                                                                  | nt 🗸        | Download<br>Balance 🗸                            |
| 30 Mar 2020 ACCOUNT TO ACCOUNT                                 | T TRANSFER HELICRD200901QOP Credit                                                         | GBP1,932.00 | -GBP35,315.27                                    |

- The Pop-up Message appears. (Subscribe to E-Statement You will receive monthly statements for your account <Number in masked format> by email at <User's email address>)
  - a. Click Subscribe to opt to receive monthly statements on your registered email address.
  - b. The success message of request submission appears. Click **OK** to complete the transaction.
- 3. If the user has already subscribed for e-statements, the pop up message contains a message stating that the user is subscribed to receive e-statements. The option to unsubscribe for e-statements is provided.
  - a. Click **Unsubscribe** to opt out of receiving monthly statements on your registered email address.
  - b. The success message of request submission appears. Click **OK** to complete the transaction.
  - c. Click Proceed to Unsubscribe.
- 4. The success message of request submission appears.
- 5. Click **Home** to go to the **Dashboard** screen.
- OR

Click View Account Details to visit the account details page.

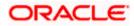

## 19. Account Nickname

Customers can assign a specific name to a current or savings account. This is useful if the customer wishes to remember accounts with a particular name instead of account numbers. Once a nickname is assigned to an account, it is displayed on various transactions instead of the standard account description. The application also allows customer to modify or delete the nickname whenever required.

The customer can access this option by selecting the **Add/Edit Nickname** option from the kebab menu.

## How to reach here:

Dashboard > Toggle Menu > Menu > Accounts > Current & Savings > Current & Savings Account Details > kebab menu > Add/Edit Nickname

## To add/edit nickname against an account:

1. Click on the icon on the screen, and click Add/Edit Nickname option to add/edit nickname against an account. The Add/Edit Nickname popup appears.

## Add/Edit Nickname

|                                                       |                   | My Dashboard 🗸         | ATM/Branch     | English $\checkmark$ | UBS OBPM 14.4 HEL Branch $ \smallsetminus $         |
|-------------------------------------------------------|-------------------|------------------------|----------------|----------------------|-----------------------------------------------------|
| = log futura bank Search                              | Q                 |                        |                | <b>Д</b> 2           | Welcome, keron Bohr V<br>Last login 11 Aug 02:45 PM |
| Current & Savings Account Details                     |                   |                        |                |                      | :<br>                                               |
| 200000000000000000000 * Active                        | Add/Edit Nickname | ×                      | e<br>AVIN OBDX |                      | Nickname<br>Not Assigned                            |
| Balance Details<br>Today's Opening Balance<br>EUR0.00 | Save Delete       |                        |                |                      |                                                     |
| Amount on Hold EUR0.00                                |                   | iclear Funds<br>JRO.OO |                |                      |                                                     |
| Advance Against Unclear Funds Limit                   | Fir               | nancing Limit          |                |                      |                                                     |

## **Field Description**

| Field | Description |
|-------|-------------|
| Name  |             |

Nickname Specify a nickname to be assigned to the account.

If a nickname has already been assigned to the account, it will be displayed in editable mode.

- 2. In the **Nickname** field, enter the nickname you want to use.
- Click Save to save your changes. Nicknames will be displayed on various transactions instead of the standard account description.

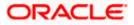

OR Click **Delete** to delete nickname.

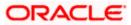

## <u>FAQ</u>

## 1. As a Retail User, what are the CASA accounts that I can view online?

The Retail User will have online access to all his accounts – whether conventional or Islamic, that he holds with the bank.

## 2. Can the user access Islamic CASA account details 24/7 on the online platform?

Yes, the user can access account details 24/7, except at times of system downtime or transaction blackout.

## 3. Who all can view a nickname that a user has set?

Only you can view the nickname that you have set.

## 4. Can a user apply for new debit card online, only at the time of account opening?

The user can apply for a debit card online, whether it is his first card or his existing card is expired or lost, at the time of account opening or later.

## 5. Can I have multiple debit cards linked to a CASA account?

This is dependent of the features of the specific Islamic CASA. Generally, in joint accounts, both the primary account holder as well as the joint holder are provided a debit card each.

## 6. If a lost debit card is found and restored to the cardholder, can it be reactivated?

No, for security purposes, once a card has been hotlisted, it cannot be re-activated. You can make a request for a new debit card. If the card was blocked, it can be unblocked online.

## 7. Can the user find exchange rate between all currency pairs?

The user can find exchange rate between currency pairs, provided that they are available for selection, and the currency pair is maintained in the Host and exchange rate is available for it.

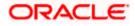